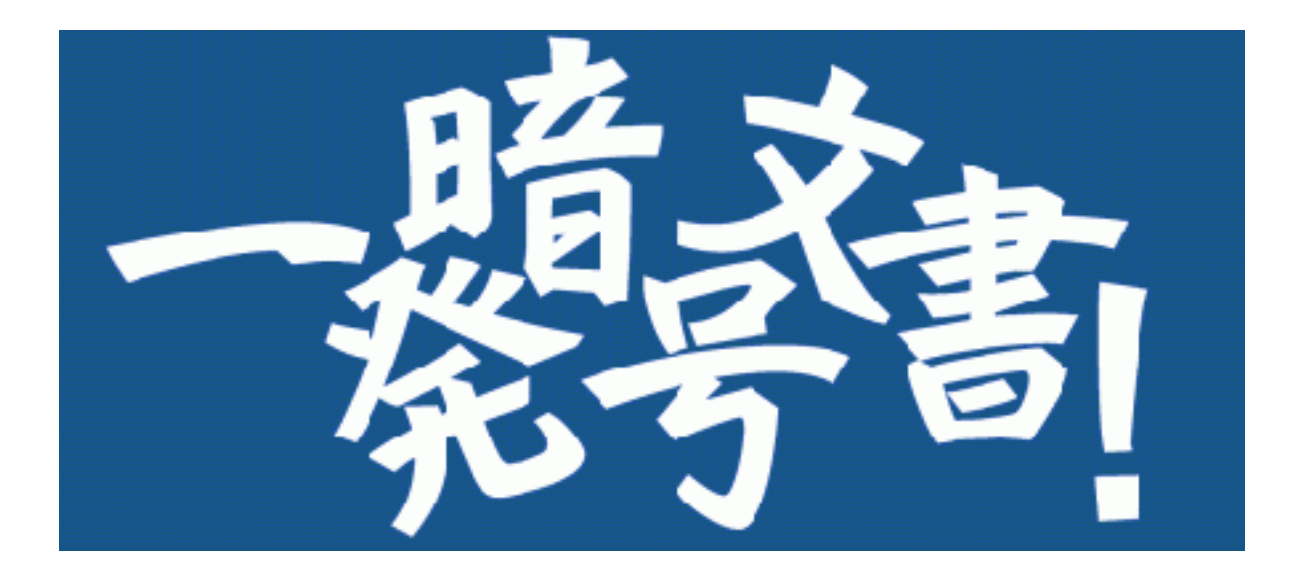

# Version 5

# 使い方ガイド

初版 2023/07 第2版 2023/11 イノベーションミライ株式会社

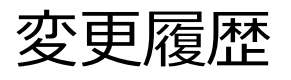

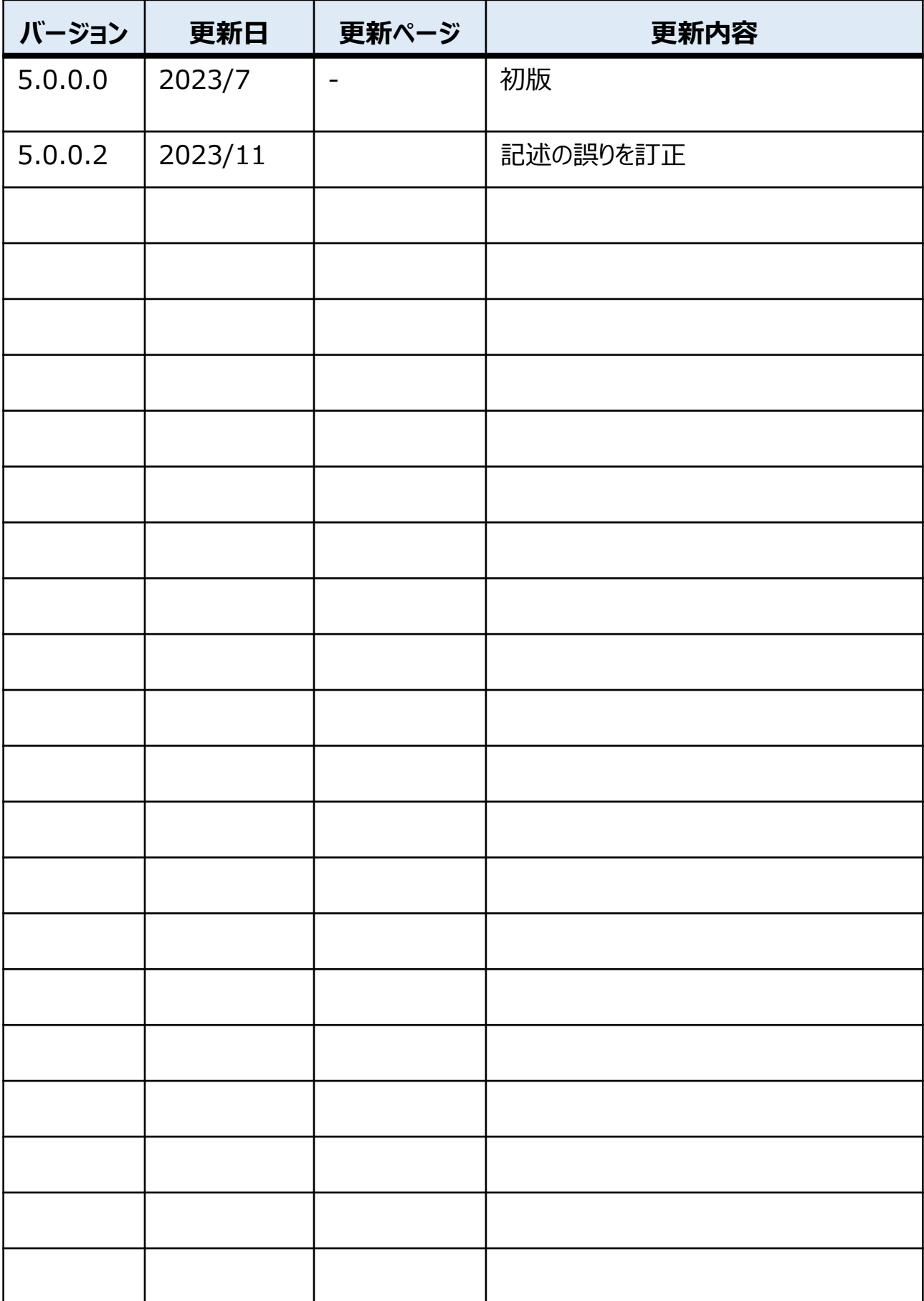

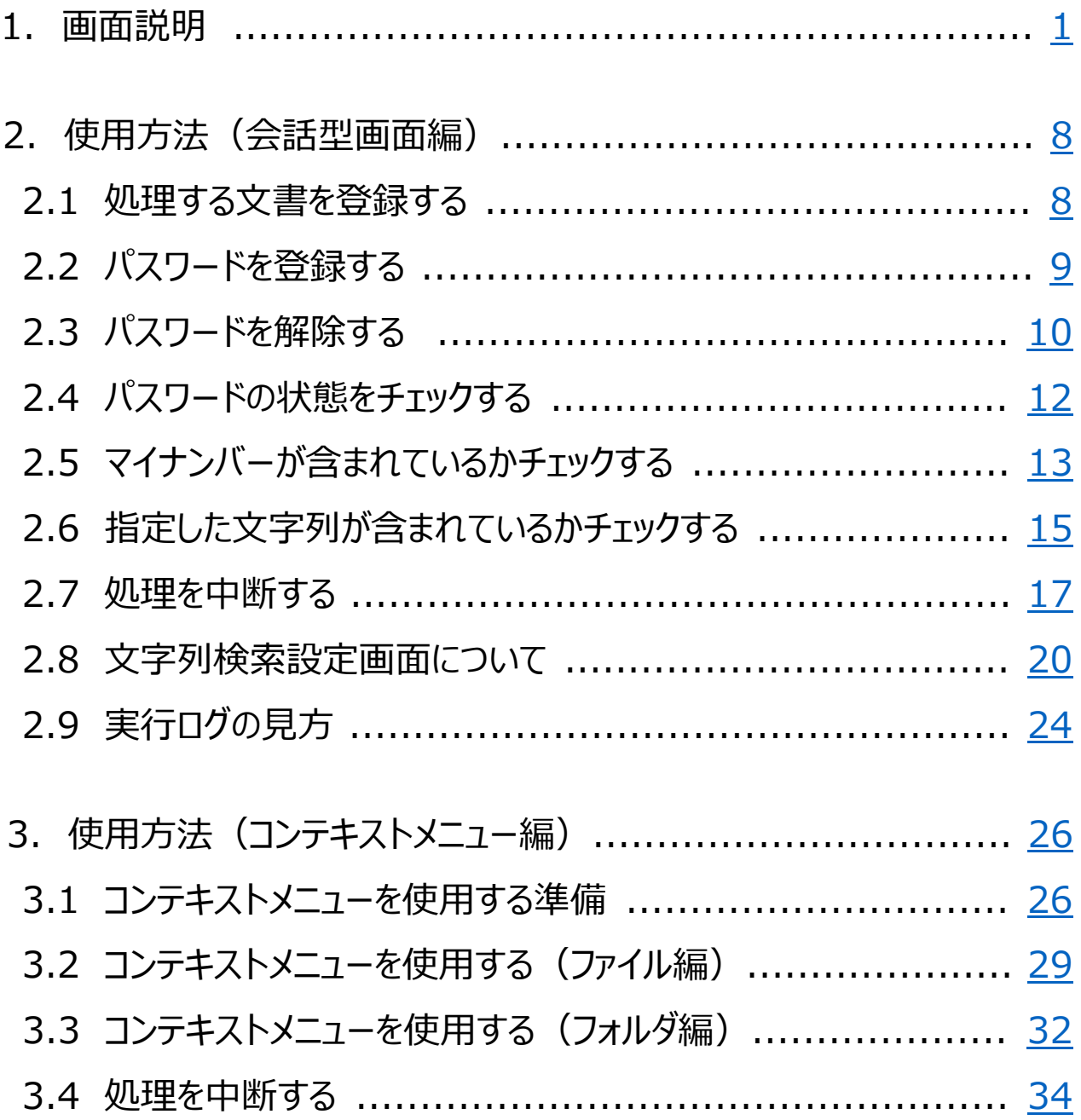

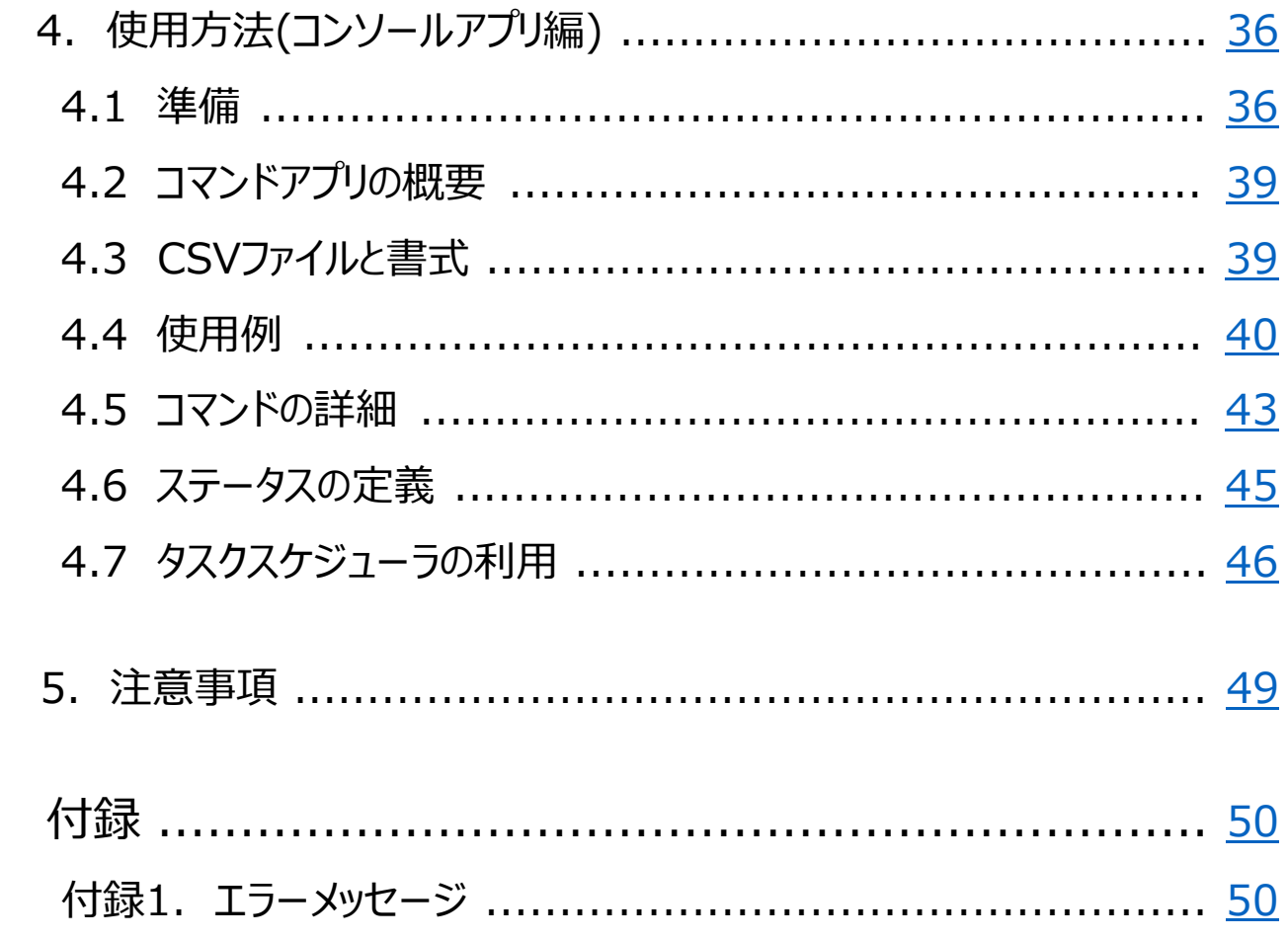

• 本アプリではHenrik氏/Dino Chiesa氏作成の「DotNetZip」ライブ ラリを使用しています。ライセンス: https://raw.githubusercontent.com/haf/DotNetZip.Sem verd/master/LICENSE

### <span id="page-5-0"></span>1.画面説明

ここでは、アプリケーションを起動した際に表示される会話型画面について説明します。

### <アプリ起動後の画面>

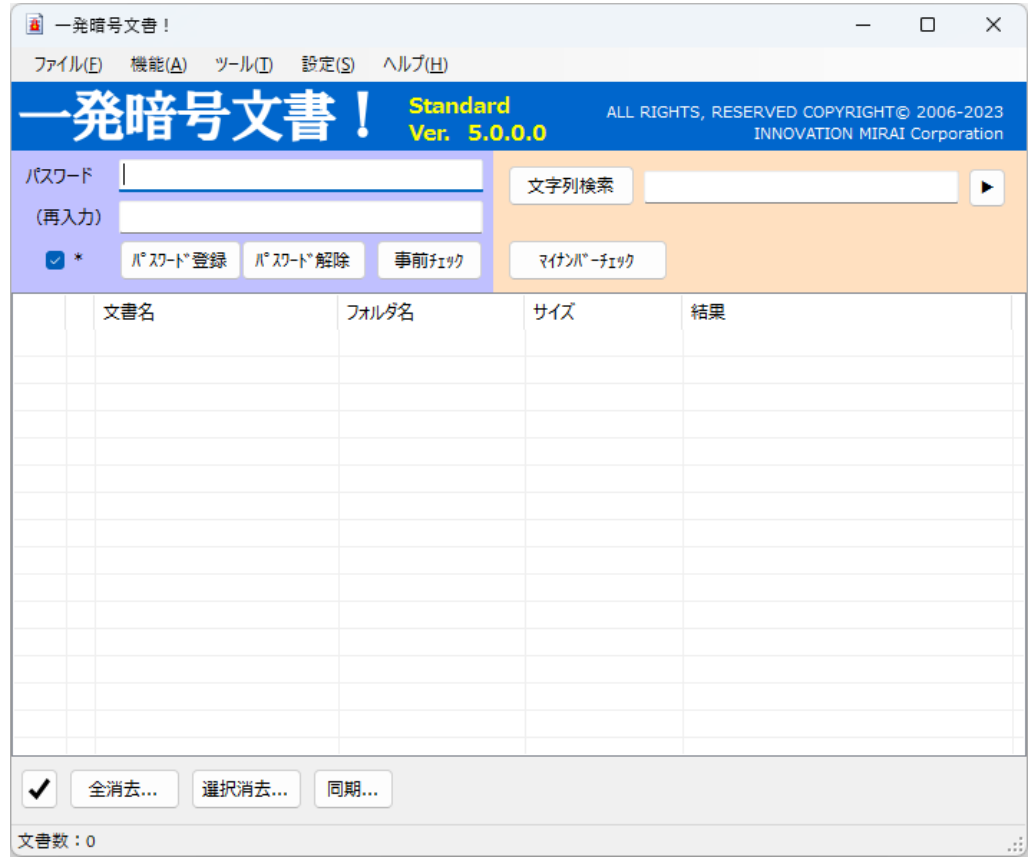

### <アプリ画面上部>

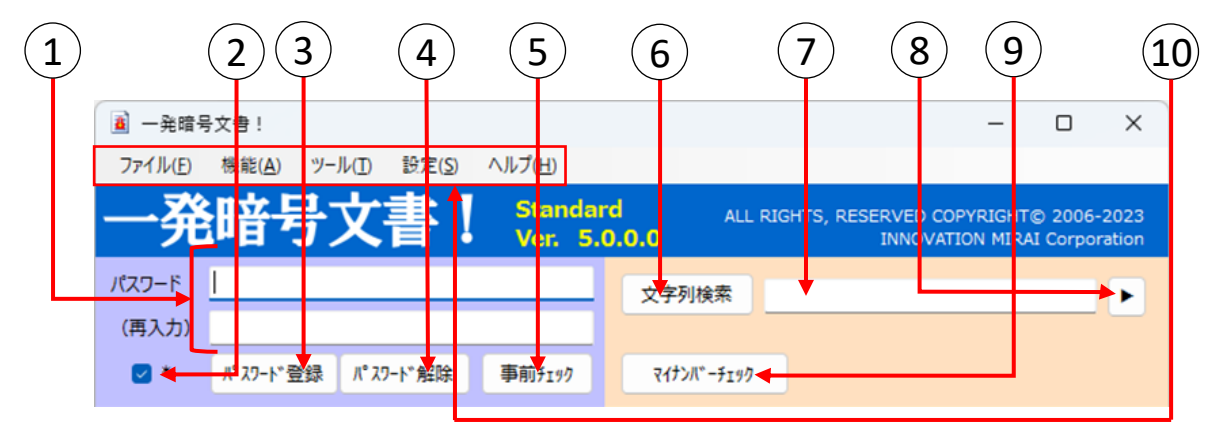

#### 【パスワード】 および 【(再入力)】  $1)$

パスワード登録、パスワード解除、事前チェック、マイナンバーチェック、文字列検索を行う際に必要な パスワードを入力します。このパスワードは、パソコン上に保存されませんので、忘れないようご注意ください。 **忘れてしまうと文書を開くことができなくなります。**

### 2 【パスワード表示切替チェックボックス】

パスワード入力欄に入力した文字列を\*で表示するか否かを切り替えます。 チェック時は\*で表示し、未チェック時は入力した文字列を表示します。初期値はチェックありです。

- (3) 【パスワード登録】 入力した文字列でパスワードを登録し、文書を更新します。
- 4 【パスワード解除】 入力した文字列でパスワードを解除し、文書を更新します。

### 5 【事前チェック】

入力した文字列で文書にパスワードが登録されているかチェックします。

### 6 【文字列検索】

文書中に指定した文字列が含まれているかチェックします。 検索文字列の検索方法により、And検索もしくはOr検索を行います。 ※And検索:指定した文字列**全て**が文書内に存在する場合にありと判定 Or検索:指定した文字列**いずれか**が文書内に存在する場合にありと判定

### 7 【検索文字列】

文字列検索はAnd検索とOr検索で異なった形式で入力をし、その文字列について文書内検索を 行います。空白区切りはAnd、"|"区切りはOrの検索条件として判定します。

例)And検索:abc あいう → 「abc」「あいう」両方の文字列を含む文書を検索する。 Or検索: abc|あいう → 「abc」もしくは「あいう」いずれかの文字列を含む文書を検索する。

8 【文字列検索設定】

別画面「文字列検索設定」を開きます。[\(→ P.20](#page-24-0))

### 9 【マイナンバーチェック】

文書中にマイナンバー (12桁の数値) が含まれているかチェックします。 半角数字が連続している場合だけでなく、全角数字が含まれる場合、罫線がある場合、 表になっている場合など、様々なケースで検出を試みます。

### 10 【メインメニュー】

各処理を実行するためのメニューを表示します。各メニュー項目をクリックするか、キーボードのAlt+キーを押 すと、対応した処理を実行します。

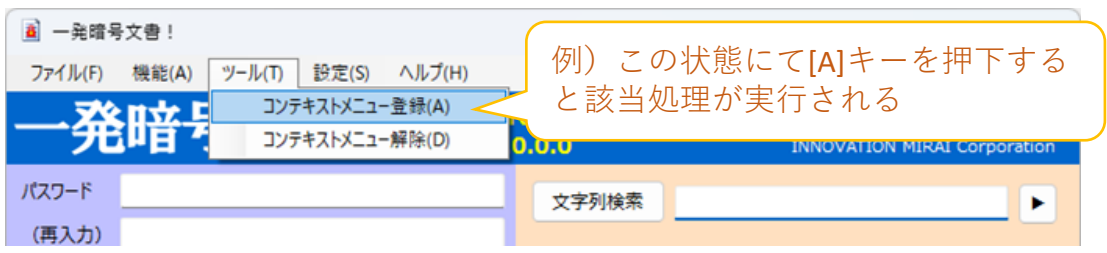

### <span id="page-7-0"></span>**メニュー対応表**

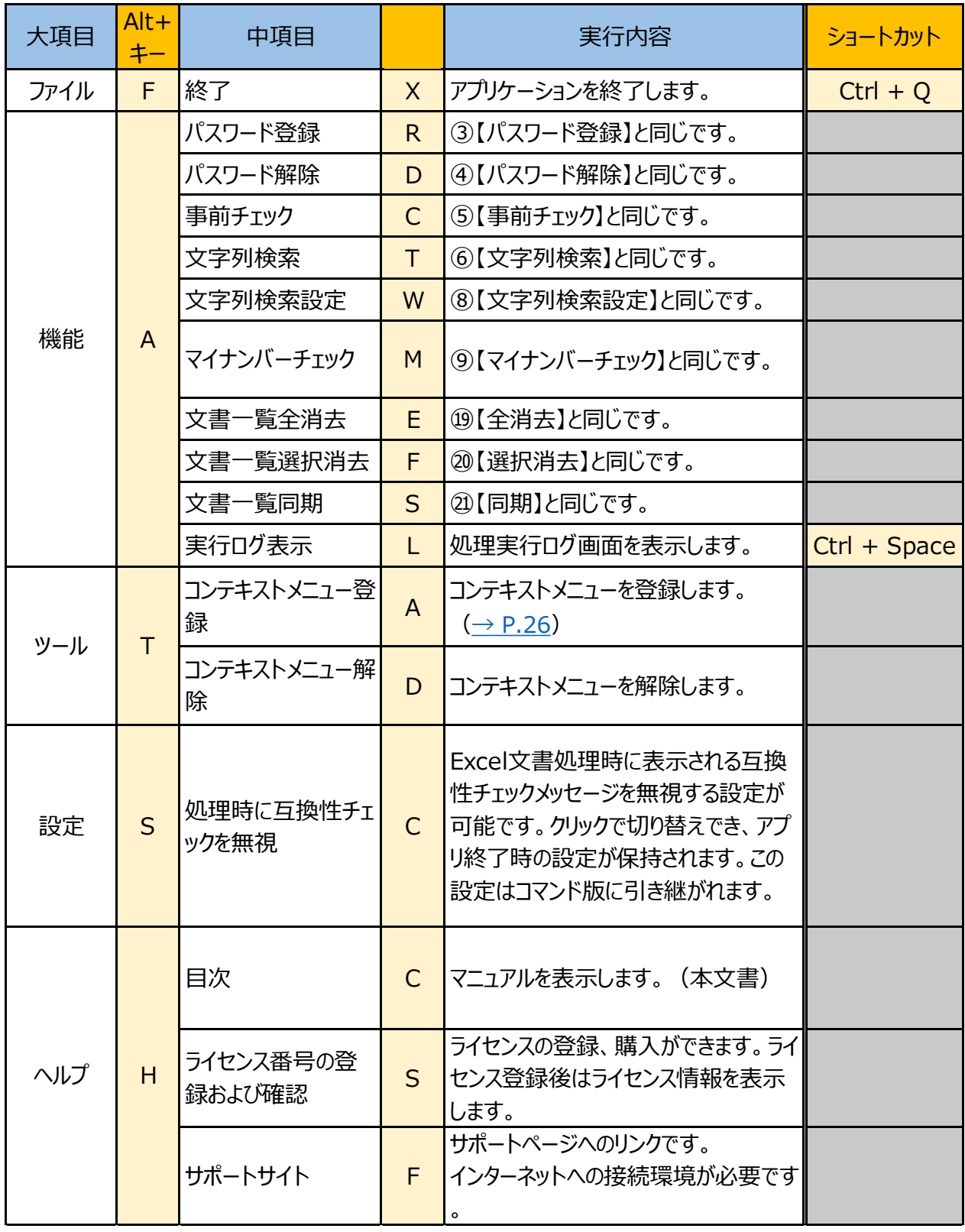

<span id="page-8-0"></span>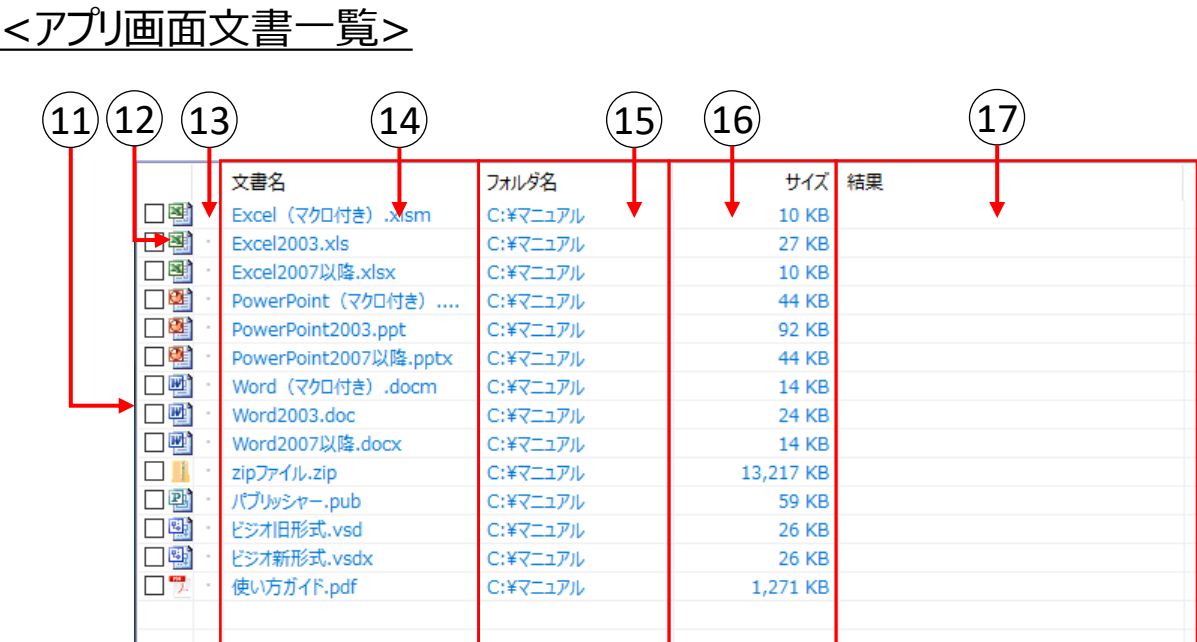

## 11 【処理対象チェックボックス】

パスワード登録、パスワード解除、事前チェック、マイナンバーチェック、文字列検索や、選択消去を行う ファイルを選択します。全てのチェックボックスにチェックがない場合、全てのファイルが処理対象になります。

### 12) 【文書の種類】

文書の種類を示すアイコンが表示されます。 本ソフトウェアで扱える文書は、Word、Excel、PowerPoint、PDF、Zipの5つです。 Visio、Publisherも一覧に追加することができますが、パスワードやマイナンバー機能等は対象外と なります。

処理対象拡張子:doc, docx, docm, xls, xlsx, xlsm, ppt, pptx, pptm, pdf, zip (閲覧のみ):pub, vsd, vsdx

#### 13 【処理結果】

パスワード登録、パスワード解除、事前チェック、マイナンバーチェック、文字列検索の処理結果をアイコン で表示します。処理毎に以下のような意味を持ちます。

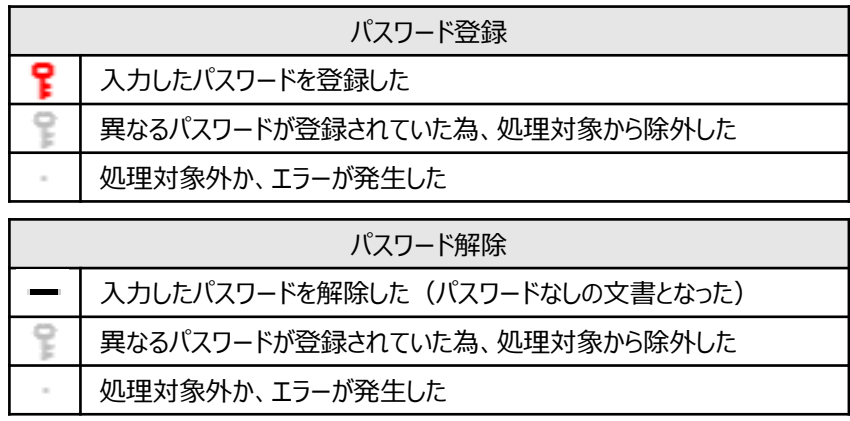

<span id="page-9-0"></span>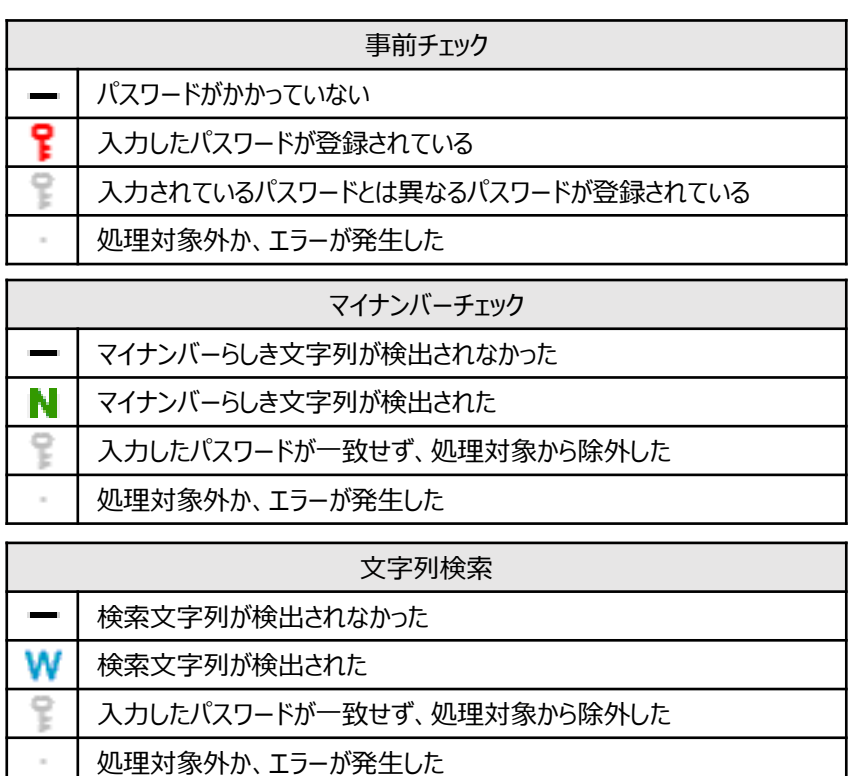

14)【文書名】

文書名が表示されます。 ダブルクリックもしくは文書選択状態でEnterキーをクリックすることで文書を開く ことができます。

また、「文書名」と表記されているタイトル部分をクリックすると、並び替えることができます。

### 15 【フォルダ名】

文書が保存されているフォルダ名が表示されます。 また、「フォルダ名」と表記されているタイトル部分をクリックすると、並び替えることができます。

### (16)【サイズ】

文書ファイルのサイズが表示されます。 また、「サイズ」と表記されているタイトル部分をクリックすると、並び変えることができます。

### 17 【結果】

パスワード登録、パスワード解除、事前チェック、マイナンバーチェック、文字列検索実行後の結果を表示 します。処理失敗もしくはエラーに関する結果については赤文字で表示されます。 また、「結果」と表記されているタイトル部分をクリックすると、並び変えることができます。

<span id="page-10-0"></span>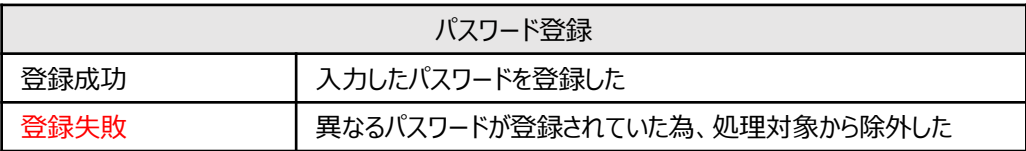

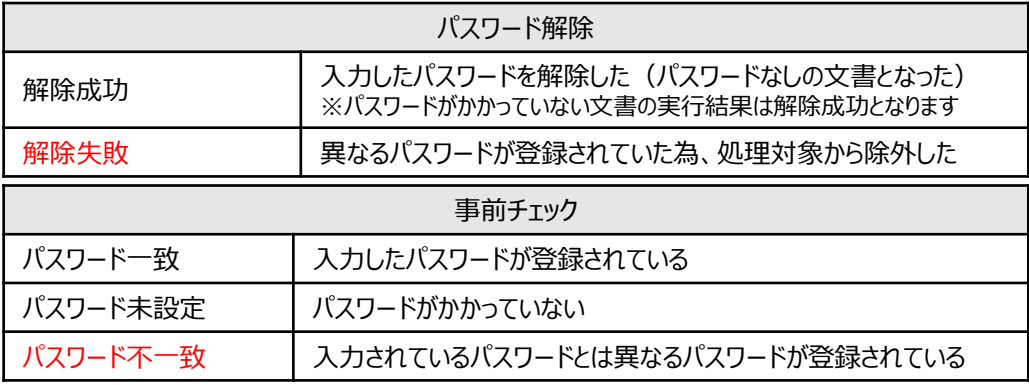

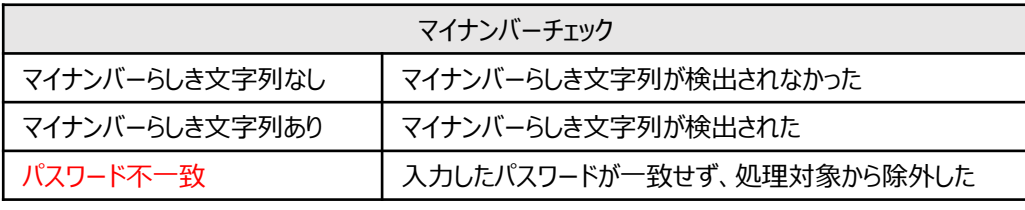

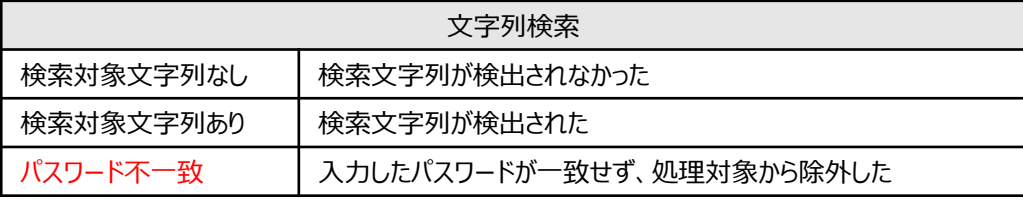

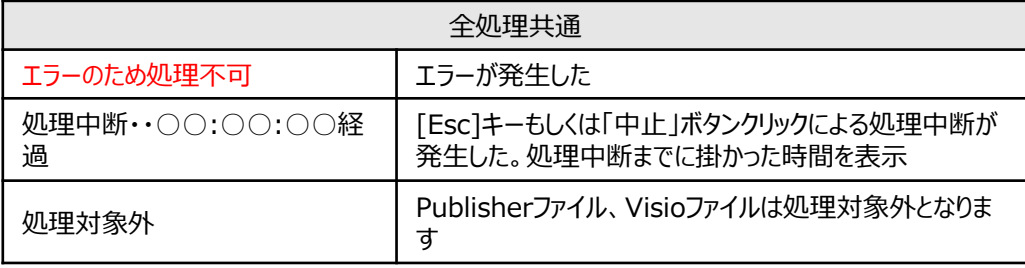

- ※ 文書一覧の表示領域に文書をドラッグ&ドロップすることで一覧に追加 することができます。
- ※2 処理実行中は処理中の文書が画面上に常に表示されるよう、 自動スクロールされます。

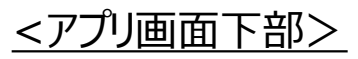

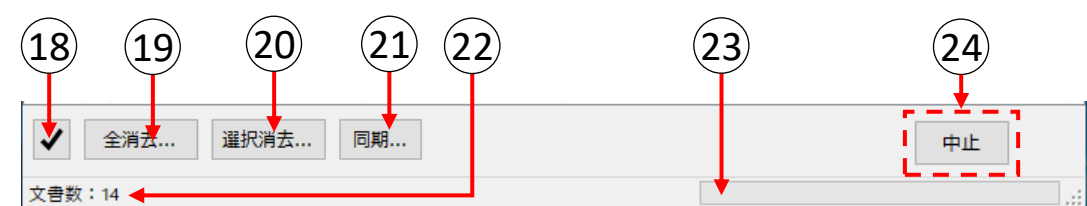

18 【チェックマークボタン】

文書一覧のチェックボックスを全てチェック、もしくはチェック解除します。

19 【全消去】

文書一覧から文書を全て消去します。 文書そのものは削除されません。

# 20 【選択消去】

文書一覧からチェックのついた文書のみ消去します。 文書そのものは削除されません。

21 【同期】

文書一覧に登録されたファイルが存在するか確認し、存在しなければ文書一覧から消去します。

22 【ステータスバー】 文書一覧内の文書数や、処理状況が表示されます。文書名がアプリ画面の横幅を超える場合は、 文書名を省略して表示します。(もし上手く表示されない場合はアプリ画面の横幅を大きくしてください。)

23 【プログレスバー】 処理の進捗状況を表示します。プログレスバーはzipファイルに対する処理実行中のみ表示されます。

24 【中止】

実行中の各処理を中断します。 中止ボタンは処理が実行されている時のみ表示されます。Escキーも同様に機能します。 <span id="page-12-0"></span>2.使用方法(会話型画面編)

**注意**

#### **・ご利用の前に、必ず全てのOfficeソフトを終了させてください。 保存されていない作業内容が失われる可能性があります。 ・異なるバージョンを含め、同時に起動することは出来ません。**

■デスクトップの「一発暗号文書 ! 」のショートカットをマウスでダブルクリックし、 アプリケーションを起動してください。

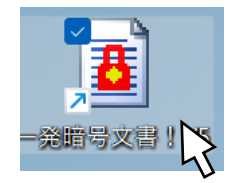

### 2.1 処理する文書を登録する

- ① エクスプローラを使って、目的の文書(または文書を含むフォルダ)を表示してください。
- ② 選択した状態でマウスの左ボタンを押したまま、「一発暗号文書!」の文書一覧の領域(右アプ リ画面画像中の赤枠範囲)までアイコンを持っていき、手を離します。
- ③ 文書一覧に文書が表示されます。 (対応している文書については、【文書の種類】 ([→ P.4⑫](#page-8-0))を参照してください。)

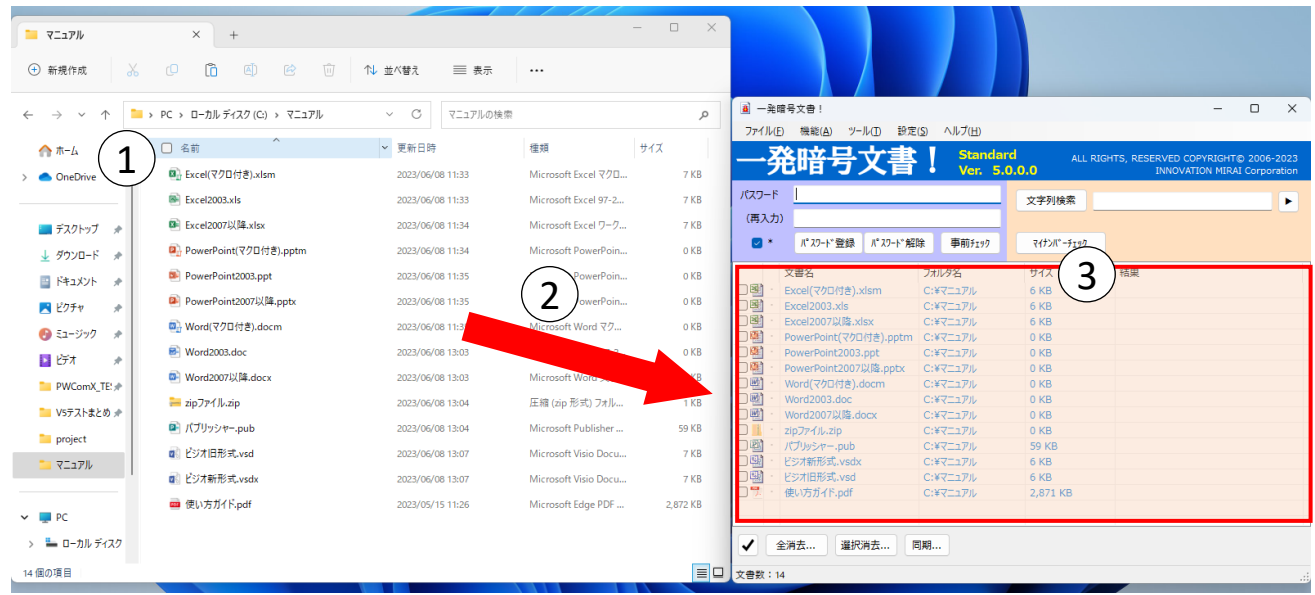

#### <span id="page-13-0"></span>**ご注意 ・**処理実行中はアプリ画面の操作はできません。 (中止および画面の最大化や最小化、伸縮、移動は可能です) アプリ画面を操作したい場合もしくはソフトを終了したい場合は処理を中断する必要が ありますので、キーボードの[Esc]キーか処理実行中に表示される「中止」ボタンを押して ください。 ※処理の中断については、使用方法(会話型画面編)の処理を中断する([→ P.17](#page-21-0)) を参照してください。

- 2.2 パスワードを登録する
- ① 登録するパスワードを入力します。パスワードとして使用できる文字は文書のアプリに準拠します。
- ② 再入力欄に同じパスワードを入力します。
- ③ 一部の文書にのみパスワードを登録したい場合は、文書一覧のチェックボックスをチェックします。 チェックがない場合は、一覧に表示されている全ての文書が処理対象となります。
- ④ 「パスワード登録」ボタンをクリックします。 表示されたポップアップでOKをクリックすると処理が開始されます。キャンセルをクリックするとアプリ画面に 戻ります。

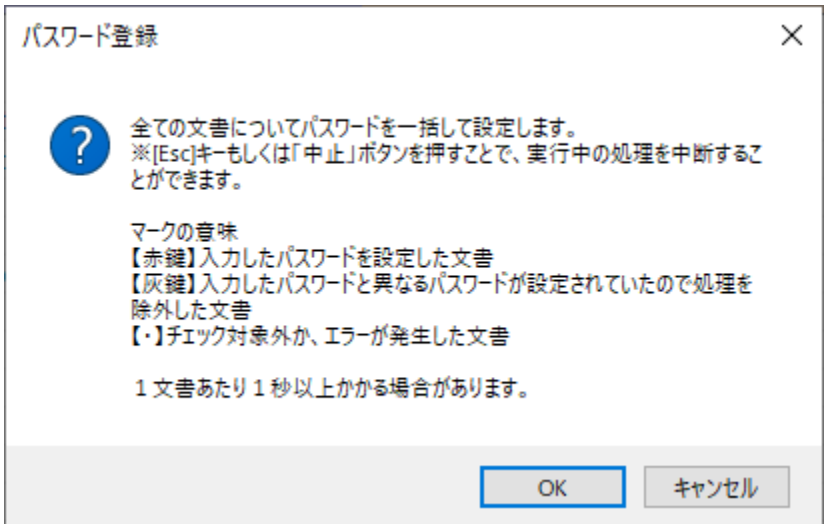

⑤ 処理が完了するとポップアップが表示されますので、OKを押して閉じて下さい。アプリ画面には結果が 表示されています。

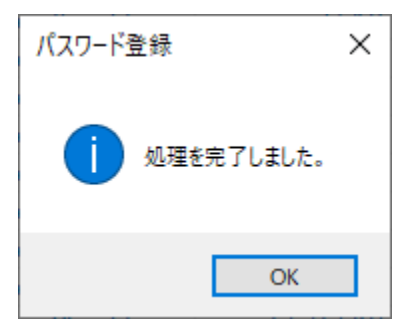

(アイコンの意味については、画面説明の【処理結果】([→ P.4⑬](#page-8-0))を参照してください。) (結果列表記の意味については、画面説明の【結果】([→ P.6⑰](#page-10-0))を参照してください。)

<span id="page-14-0"></span>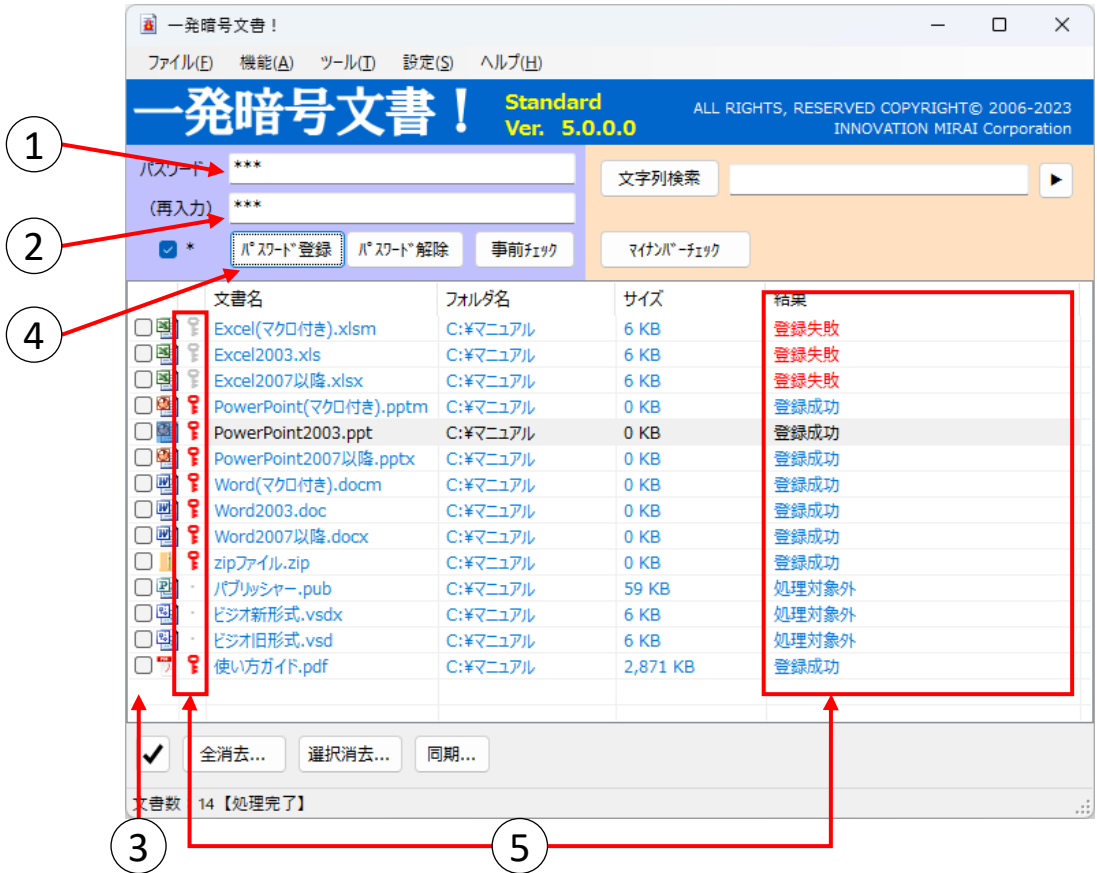

- 2.3 パスワードを解除する
- 解除する文書に登録されているパスワードを入力します。
- 再入力欄に同じパスワードを入力します。
- 一部の文書のみパスワードを解除したい場合は、文書一覧のチェックボックスをチェックします。 チェックがない場合は、一覧に表示されている全ての文書が処理対象となります。
- 「パスワード解除」ボタンをクリックします。 表示されたポップアップでOKをクリックすると処理が開始されます。キャンセルをクリックするとアプリ画面に 戻ります。

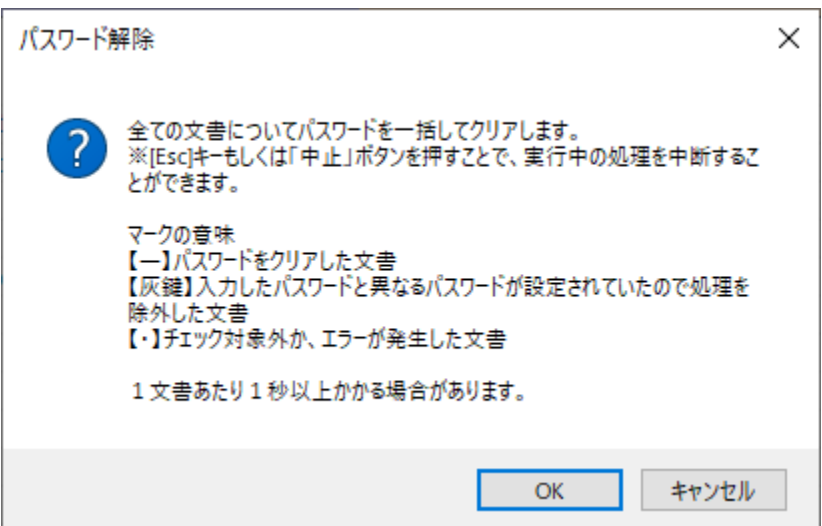

⑤ 処理が完了するとポップアップが表示されますので、OKを押して閉じて下さい。アプリ画面には結果が 表示されています。

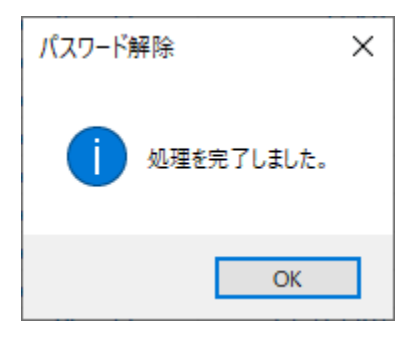

(アイコンの意味については、画面説明の【処理結果】([→ P.4⑬](#page-8-0))を参照してください。) (結果列表記の意味については、画面説明の【結果】([→ P.6⑰](#page-10-0))を参照してください。)

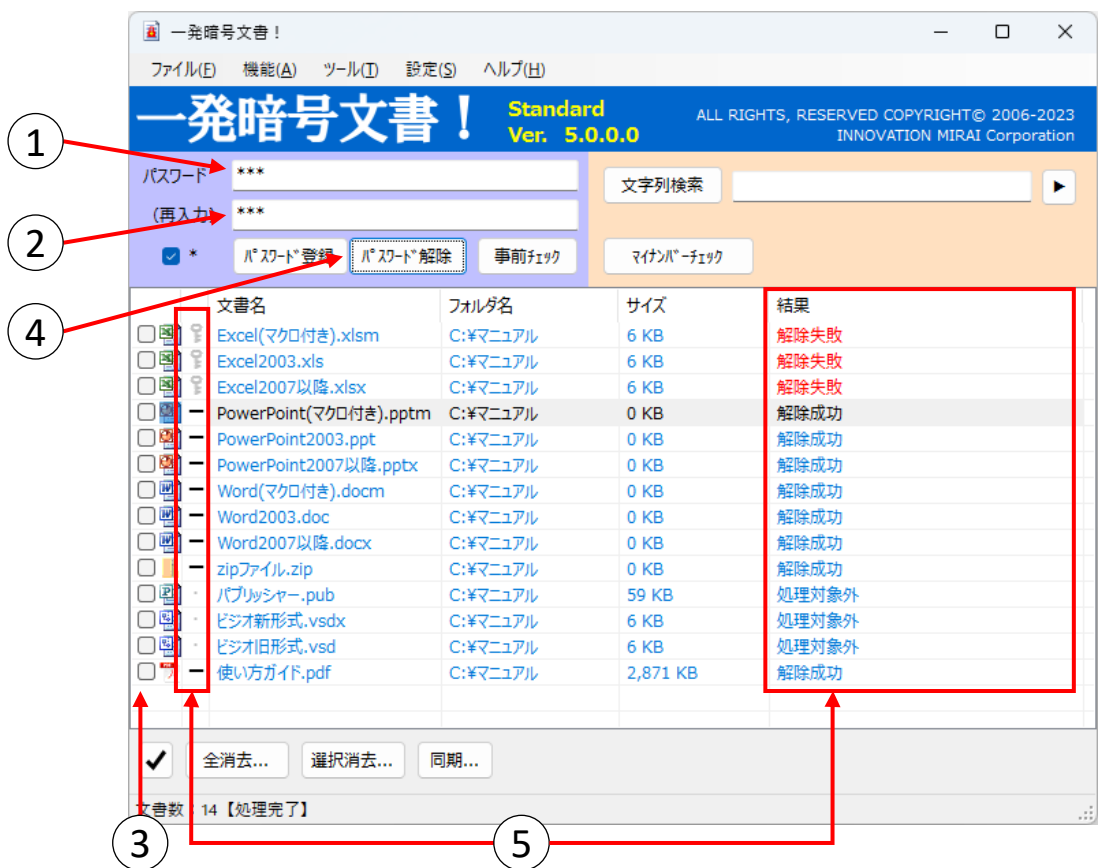

※Office文書ファイル (Word/Excel/PowerPoint) で、読み込みパスワード・書き込みパスワードに別の パスワードが設定されている場合は、読み込みパスワードのみ解除されます。

### <span id="page-16-0"></span>2.4 パスワードの状態をチェックする ※当処理では、文書は更新されません。

- ① パスワードを入力します。 このパスワードで文書を開くことができるか検査します。
- ② 再入力欄に同じパスワードを入力します。
- ③ 一部の文書のみ確認したい場合は、文書一覧のチェックボックスをチェックします。 チェックがない場合は、一覧に表示されている全ての文書が処理対象となります。
- ④ 「事前チェック」ボタンをクリックします。 表示されたポップアップでOKをクリックすると処理が開始されます。キャンセルをクリックするとアプリ画面に 戻ります。

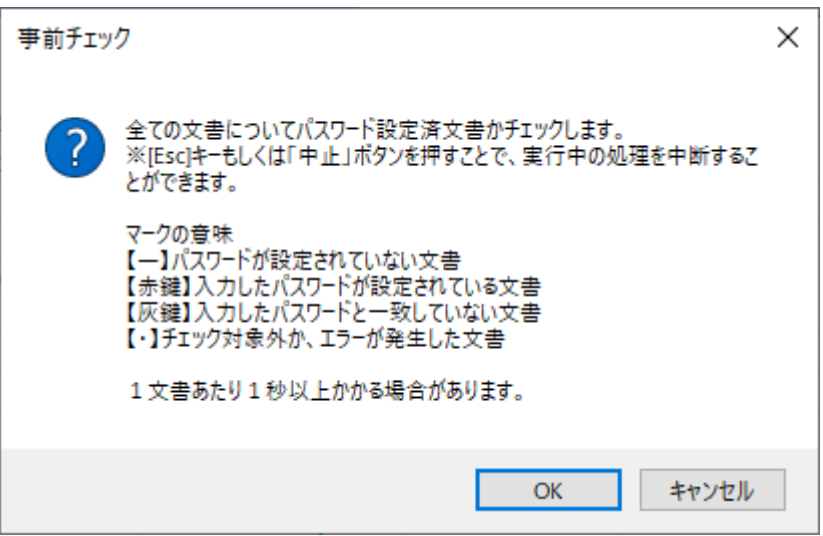

⑤ 処理が完了するとポップアップが表示されますので、OKを押して閉じて下さい。アプリ画面には結果が 表示されています。

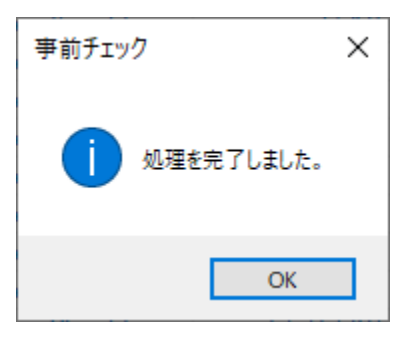

(アイコンの意味については、画面説明の【処理結果】([→ P.5⑬](#page-9-0))を参照してください。) (結果列表記の意味については、画面説明の【結果】([→ P.6⑰](#page-10-0))を参照してください。)

<span id="page-17-0"></span>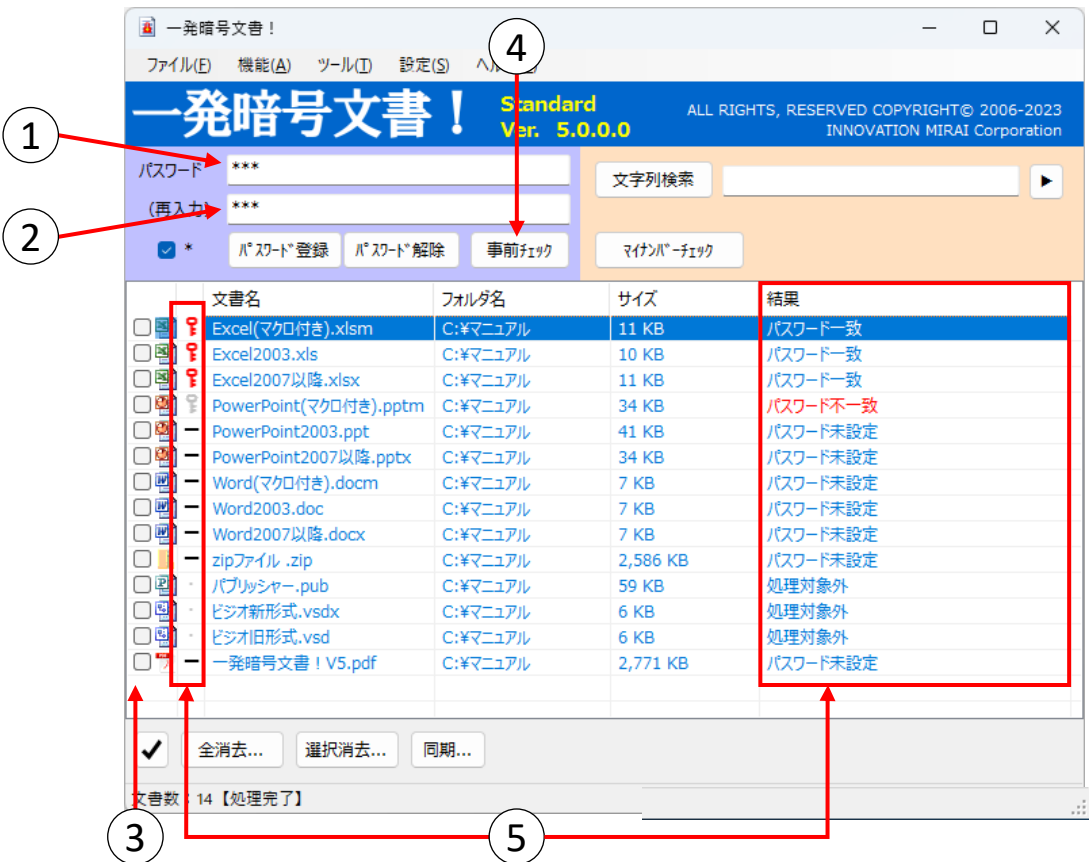

- 2.5 マイナンバーが含まれているかチェックする ※当処理では、文書は更新されません。
- 文書に登録されているパスワードを入力します。 入力しない場合はパスワードが登録されていない文書のみチェックします。
- 再入力欄に同じパスワードを入力します。
- 一部の文書のみ確認したい場合は、文書一覧のチェックボックスをチェックします。 チェックがない場合は、一覧に表示されている全ての文書が処理対象となります。
- 「マイナンバーチェック」ボタンをクリックします。 表示されたポップアップでOKをクリックすると処理が開始されます。キャンセルをクリックするとアプリ画面に 戻ります。

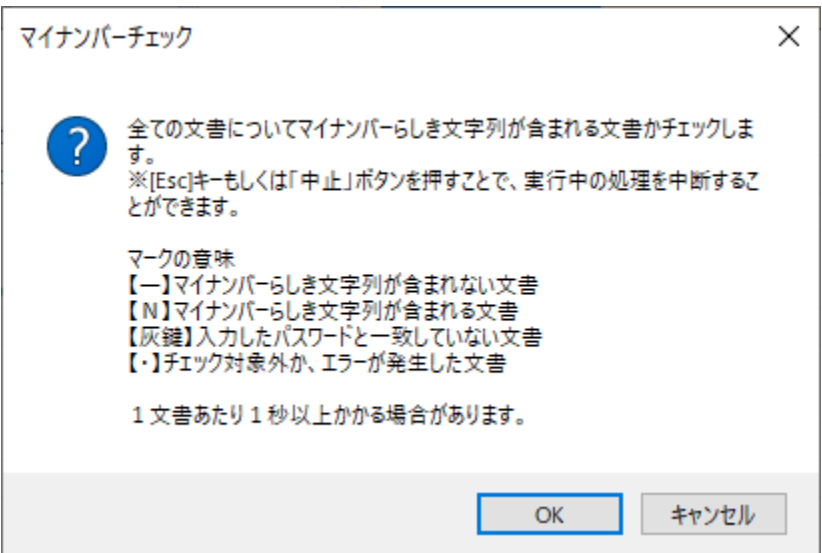

⑤ 処理が完了するとポップアップが表示されますので、OKを押して閉じて下さい。アプリ画面には結果が 表示されています。

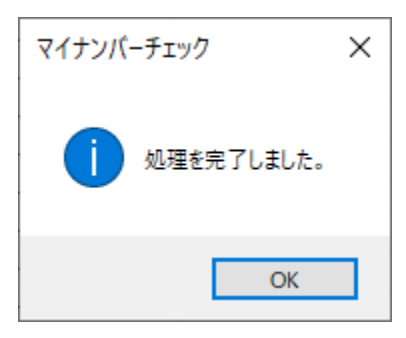

(アイコンの意味については、画面説明の【処理結果】([→ P.5⑬](#page-9-0))を参照してください。) **(結果列表記の意味については、画面説明の【結果】(<u>→ P.6</u>@)を参照して〈ださい。**)

| 八人プ                 | ***                               |          | 文字列検索        |                |  |
|---------------------|-----------------------------------|----------|--------------|----------------|--|
| $\triangledown$ *   | (再入力) ***<br>パスワード 登録<br>パスワード 解除 | 事前fI奶    | マイナンバ゛ーチェック  |                |  |
|                     | 文書名                               | フォルダ名    | サイズ          | 結果             |  |
| □團                  | Excel(マクロ付き).xlsm                 | C:¥マニュアル | <b>11 KB</b> | マイナンバーらしき文字列なし |  |
|                     | □图N Excel2003.xls                 | C:¥マニュアル | <b>10 KB</b> | マイナンバーらしき文字列あり |  |
| ⊡≋‼−                | Excel2007以降,xlsx                  | C:¥マニュアル | <b>11 KB</b> | マイナンバーらしき文字列なし |  |
| □電影                 | PowerPoint(マクロ付き).pptm C:¥マニュアル   |          | 34 KB        | パスワード不一致       |  |
| O ® ∏−              | PowerPoint2003.ppt                | C:¥マニュアル | 41 KB        | マイナンバーらしき文字列なし |  |
| O®  −               | PowerPoint2007以降.pptx             | C:¥マニュアル | 34 KB        | マイナンバーらしき文字列なし |  |
| □喞−                 | Word(マクロ付き).docm                  | C:¥マニュアル | 7 KB         | マイナンバーらしき文字列なし |  |
|                     | Word2003.doc                      | C:¥マニュアル | 7 KB         | マイナンバーらしき文字列なし |  |
| □呬<br>$\overline{}$ | Word2007以降.docx                   | C:¥マニュアル | 7 KB         | マイナンバーらしき文字列なし |  |
| $\Box$ iii $-$      | zipファイル .zip                      | C:¥マニュアル | 2,586 KB     | マイナンバーらしき文字列なし |  |
| 口酗                  | パブリッシャー.pub                       | C:¥マニュアル | <b>59 KB</b> | 処理対象外          |  |
| 口嘞                  | ビジオ新形式.vsdx                       | C:¥マニュアル | 6 KB         | 処理対象外          |  |
| 门卧                  | ビジオ旧形式.vsd                        | C:¥マニュアル | 6 KB         | 処理対象外          |  |
| - 1                 | 使い方ガイド.pdf                        | C:¥マニュアル | 2,771 KB     | マイナンバーらしき文字列なし |  |

**注) 100%検出を保証するものではありません。**

- <span id="page-19-0"></span>2.6 指定した文字列が含まれているかチェックする ※当処理では、文書は更新されません。
- ① 文書に登録されているパスワードを入力します。 入力しない場合はパスワードが登録されていない文書のみチェックします。
- ② 再入力欄に同じパスワードを入力します。
- ③ 一部の文書のみ確認したい場合は、文書一覧のチェックボックスをチェックします。 チェックがない場合は、一覧に表示されている全ての文書が処理対象となります。
- ④ 検索したい文字列を検索条件テキストボックスに入力します。 And条件は空白区切り、Or条件は"|"区切りで入力します。AndとOrの混合条件を設定したい場合 And条件を"|"で区切ります。 ※▶ボタンで「文字列検索設定画面」を開きます。条件の設定にご利用ください。([→ P.20](#page-24-0)) ※検索文字列が多いほど検索処理に時間が掛かることをご理解の上、利用をお願い致します。
- ⑤ 「文字列検索」ボタンをクリックします。 表示されたポップアップでOKをクリックすると処理が開始されます。キャンセルをクリックするとアプリ画面に 戻ります。

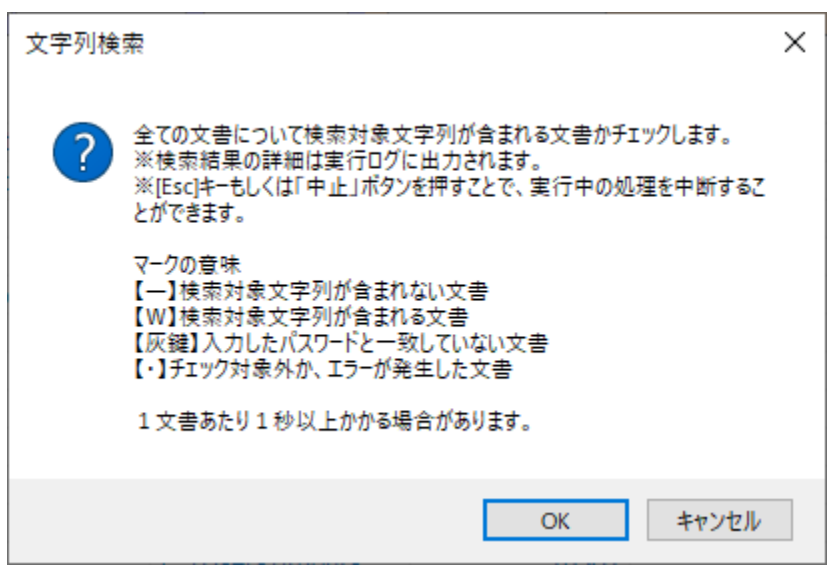

⑥ 処理が完了するとポップアップが表示されますので、OKを押して閉じて下さい。処理完了ポップアップ表示 後に実行ログが表示されます。実行ログを閉じた後、アプリ画面には結果が表示されています。

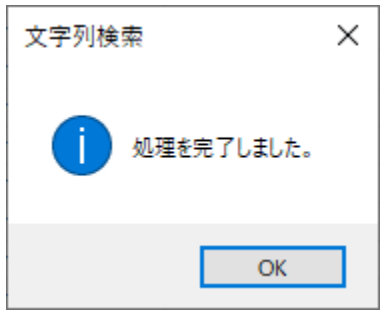

(アイコンの意味については、画面説明の【処理結果】([→ P.5⑬](#page-9-0))を参照してください。) (結果列表記の意味については、画面説明の【結果】([→ P.6⑰](#page-10-0))を参照してください。)

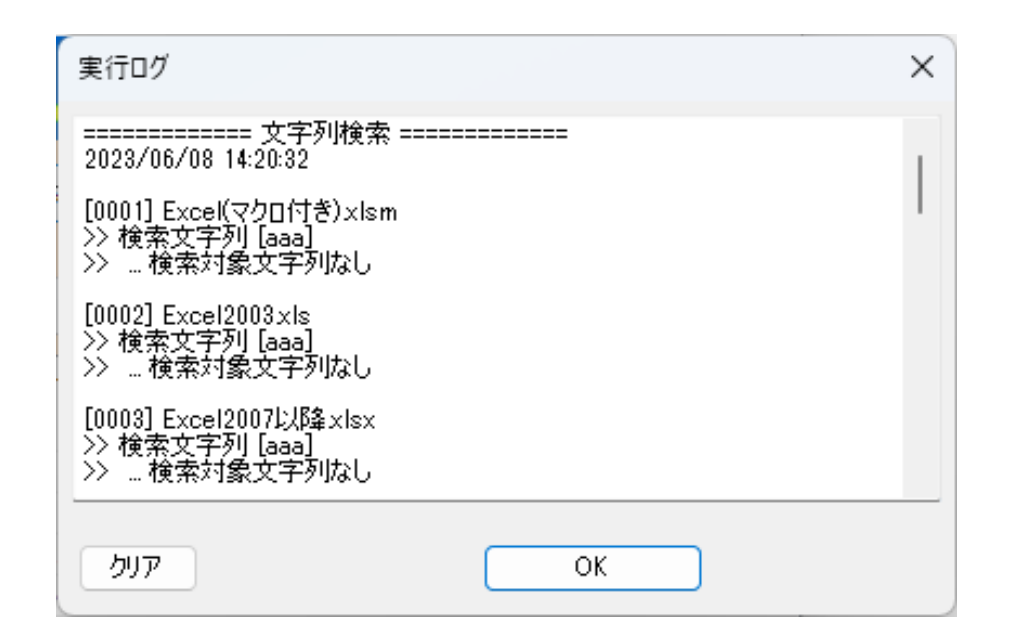

| パスワード *** | (再工力) ***                            |          | 文字列検索<br>aaa |           |  |
|-----------|--------------------------------------|----------|--------------|-----------|--|
| 7 *       | パスワード <sup>*</sup> 登録<br>パスワード 解除    | 事前チェック   | マイナンバ゛ーチェック  |           |  |
|           | 文書名                                  | フォルダ名    | サイズ          | 結果        |  |
| □髻        | Excel(マクロ付き).xlsm                    | C:¥マニュアル | <b>11 KB</b> | 検索対象文字列なし |  |
|           | □图 - Excel2003.xls                   | C:¥マニュアル | <b>10 KB</b> | 検索対象文字列なし |  |
|           | □图 - Excel2007以降.xlsx                | C:¥マニュアル | <b>11 KB</b> | 検索対象文字列なし |  |
|           | □曜 ● PowerPoint(マクロ付き).pptm C:¥マニュアル |          | 34 KB        | パスワード不一致  |  |
|           | □曜 - PowerPoint2003.ppt              | C:¥マニュアル | <b>41 KB</b> | 検索対象文字列なし |  |
|           | □暨 - PowerPoint2007以降.pptx           | C:¥マニュアル | 34 KB        | 検索対象文字列なし |  |
|           | □ 吧 W   Word(マクロ付き).docm             | C:¥マニュアル | 7 KB         | 検索対象文字列あり |  |
|           | $\Box$ $\mathbb{E}$ = Word2003.doc   | C:¥マニュアル | 7 KB         | 検索対象文字列なし |  |
|           | □ 四 W Word2007以降.docx                | C:¥マニュアル | 7 KB         | 検索対象文字列あり |  |
| ∩         | - zipファイル .zip                       | C:¥マニュアル | 2,586 KB     | 検索対象文字列なし |  |
| □暫        | パブリッシャー.pub                          | C:¥マニュアル | <b>59 KB</b> | 処理対象外     |  |
| □郾        | ビジオ新形式.vsdx                          | C:¥マニュアル | 6 KB         | 処理対象外     |  |
| 口點        | ビジオ旧形式.vsd                           | C:¥マニュアル | 6 KB         | 処理対象外     |  |
| ∩₩        | 使い方ガイド.pdf                           | C:¥マニュアル | 2,771 KB     | 検索対象文字列なし |  |

**注) 100%検出を保証するものではありません。**

### <span id="page-21-0"></span>2.7 処理を中断する

進行中の処理を中断したい場合は、キーボードの[Esc]キーもしくは「中止」ボタンをクリックします。 なお、処理の状況によってはすぐに中断できないことがあります。

① キーボードの[Esc]キーもしくは「中止」ボタンをクリックします。

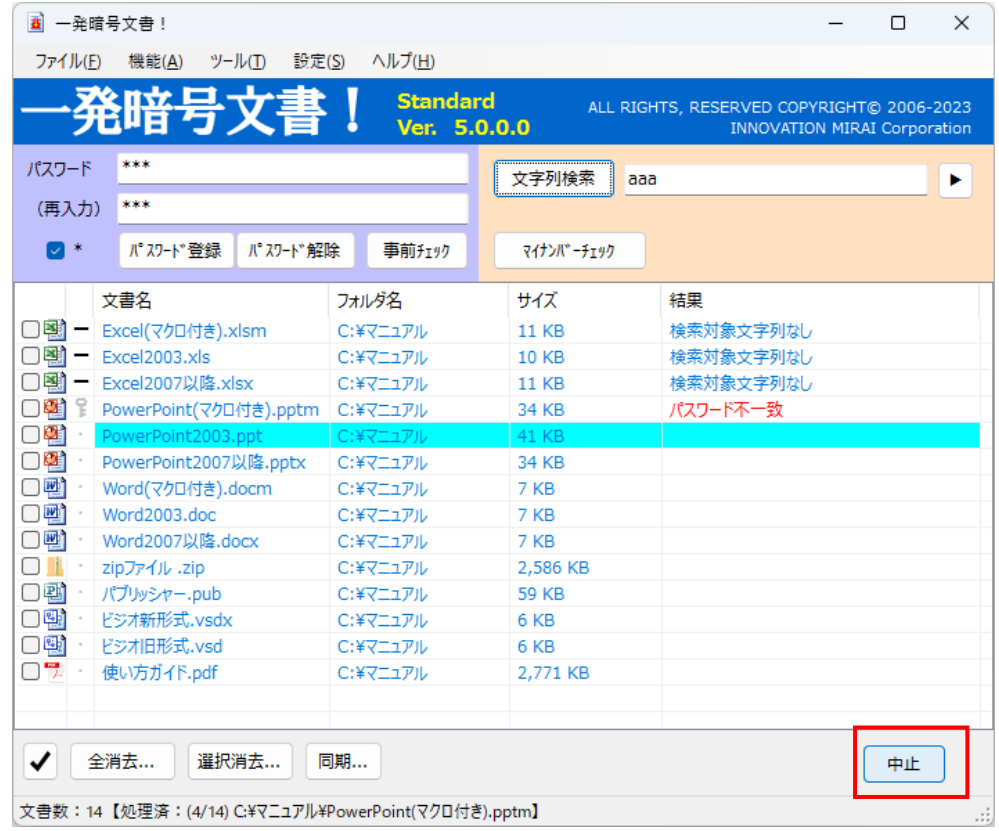

② 処理中断ポップアップが表示されます。

処理中の文書の処理が終了したときに全体の処理を中断するか求められます。 ポップアップに対しいいえを選択した場合、中断処理を中止します。

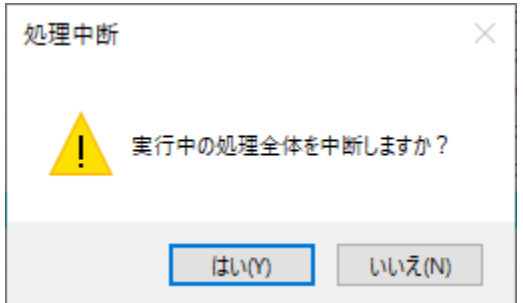

③ 処理中断を選択した場合、ポップアップが表示されますので、OKを押して閉じて下さい。アプリ画面には 結果が表示されています。中断した処理が文字列検索であった場合は、処理完了ポップアップ表示後 に実行ログが表示されます。

アプリ画面には結果が表示されています。結果は処理を中断した文書までのみ表示されます。

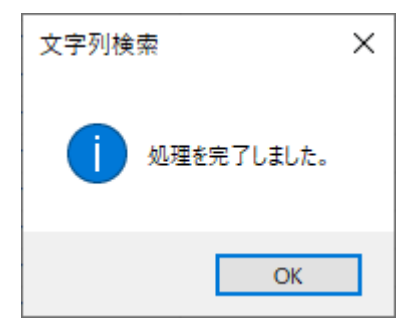

(アイコンの意味については、画面説明の【処理結果】([→ P.4](#page-8-0)-5⑬)を参照してください。) (結果列表記の意味については、画面説明の【結果】([→ P.6⑰](#page-10-0))を参照してください。)

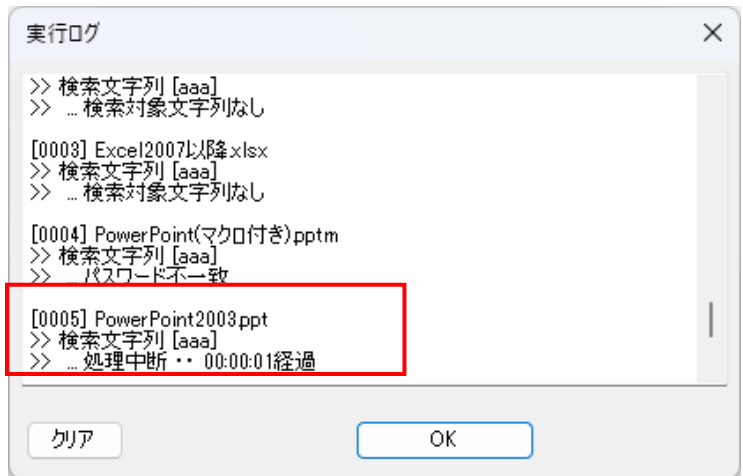

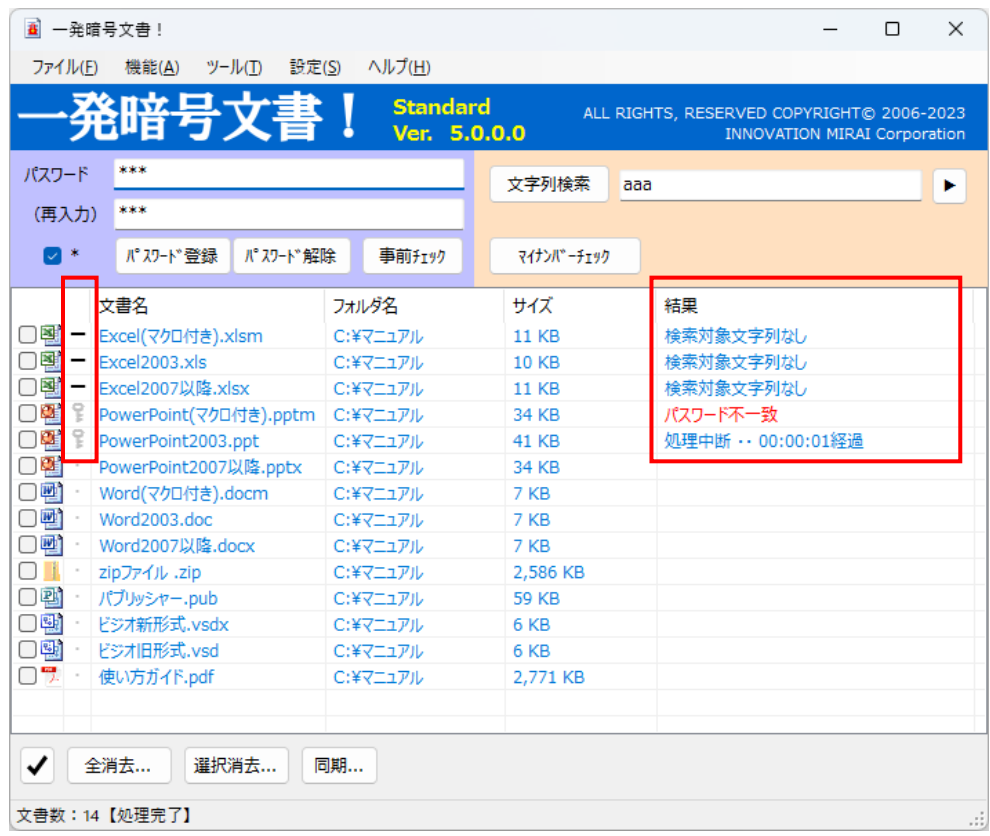

### **注)**

**中断タイミングによっては中断対象としたファイルの処理が完了してから、処理が中断 される場合があります。その際の結果表示は「処理中断」ではなく「登録成功」などの 処理に対応したログが表示されることがあります。**

**中断後の文書について、場合によりご自身で確認を行ってください。**

### <span id="page-24-0"></span>2.8 文字列検索設定画面について

文字列検索設定画面は、検索用の文字列の入力詳細画面です。

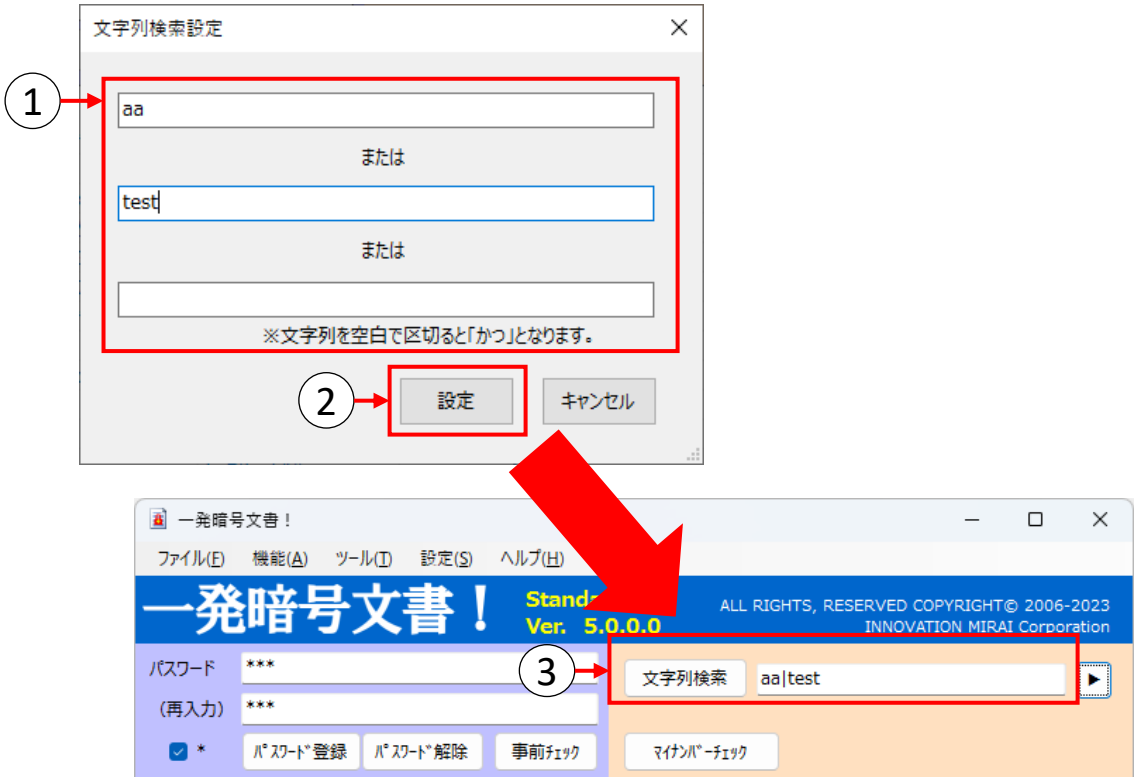

- ① 検索したい文字列を、検索条件に合わせてテキストボックス内に入力します。
- ② 設定ボタンをクリックすると文字列検索設定画面が閉じられ、アプリ画面の検索条件テキストボック スにへ検索の形式に成形された検索文字列が転写されます。
- ③ 検索文字列に問題なければ、アプリ画面上の「文字列検索」ボタンをクリックし、検索を実施してく ださい。次ページ以降に文字列検索設定画面の使用例を示します。

設定画面には条件テキストボックスを3つ用意しています。この条件テキストボックス1つがOr条件として 設定でき、こちらの画面を使用する場合、最大3つのOr条件まで設定可能となります。条件テキスト ボックス内で文字列を空白で区切る場合はAnd条件となります。

#### 例1)3つのOr条件で検索したい場合

:「テスト」または「検索」または「OR」いずれか一つでも含む文書が検出対象となります。

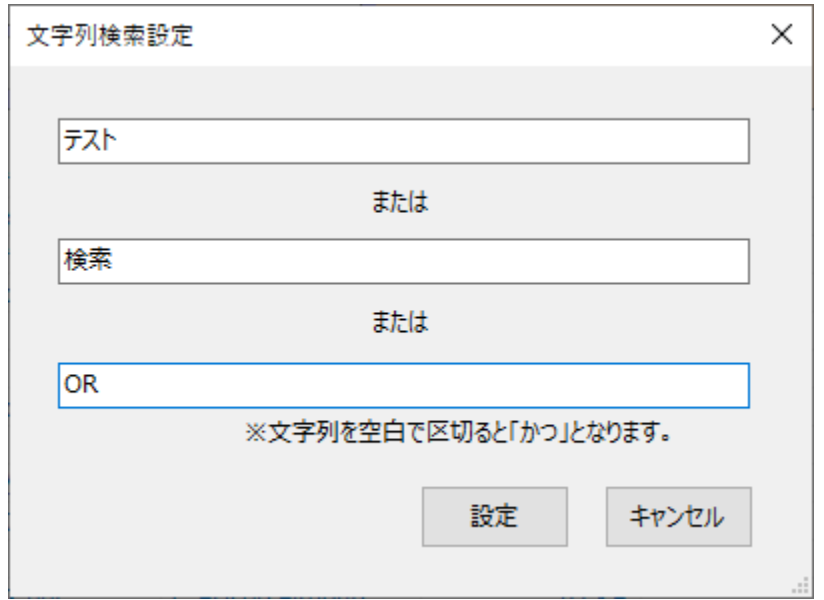

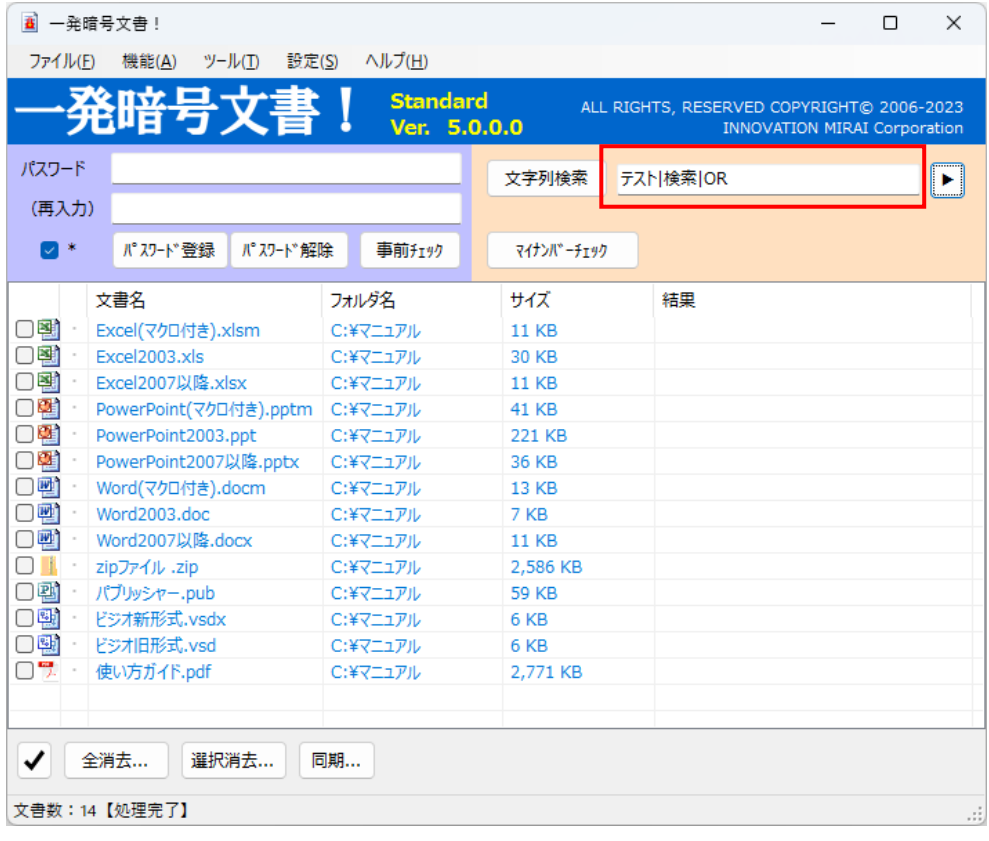

#### 例2)3つのAnd条件で検索したい場合

:「テスト」と「検索」と「OR」全てを含む文書が検出対象となります。

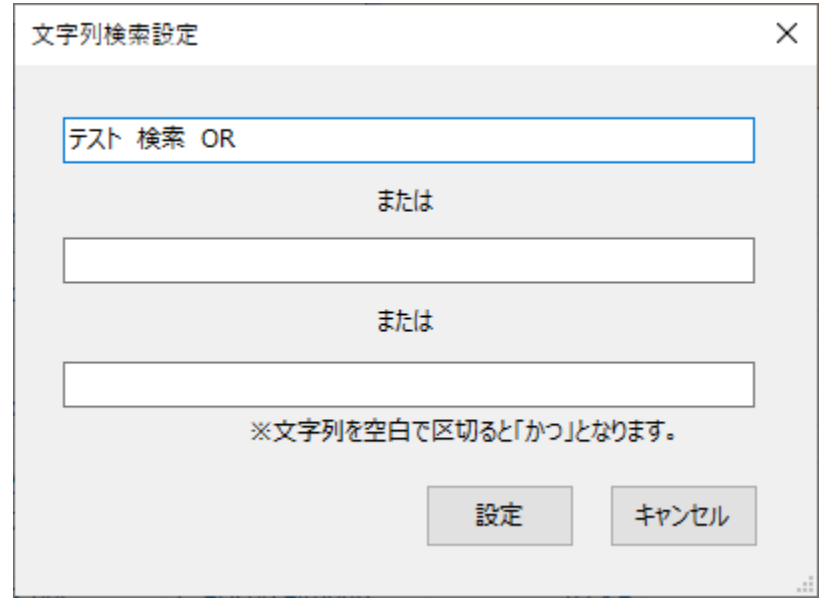

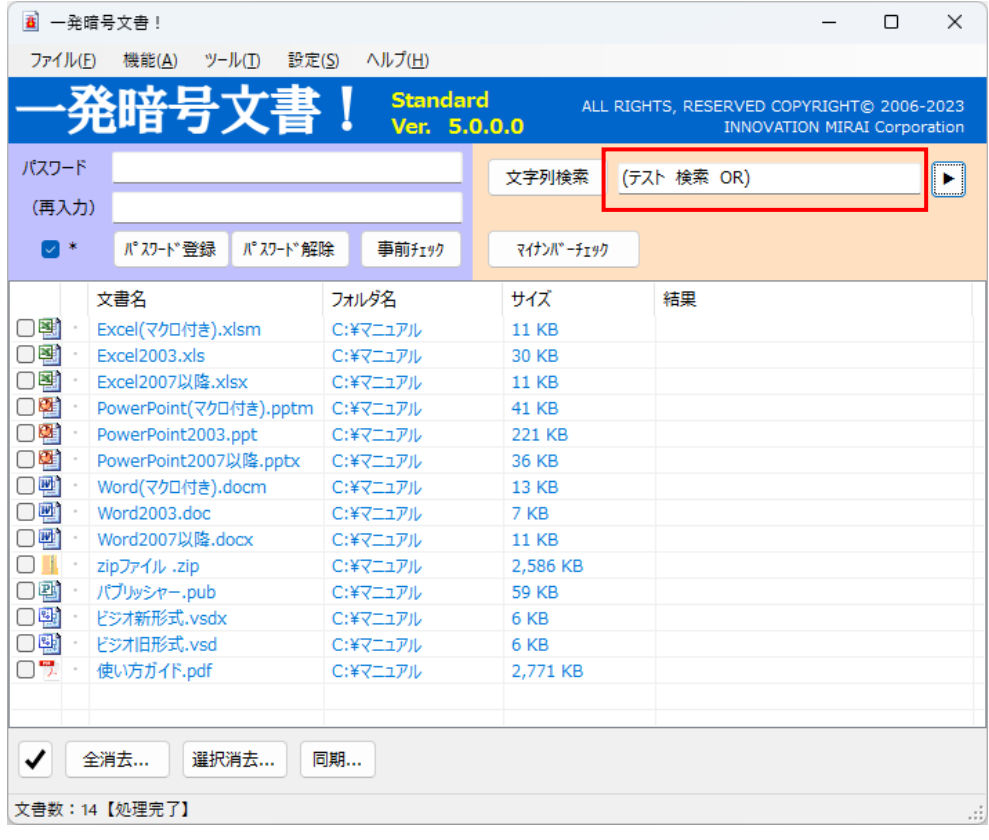

#### 例3) AndとOrの混合条件で検索したい場合

:「テスト」と「検索」を含むか、「OR」を含む文書が検出対象となります。

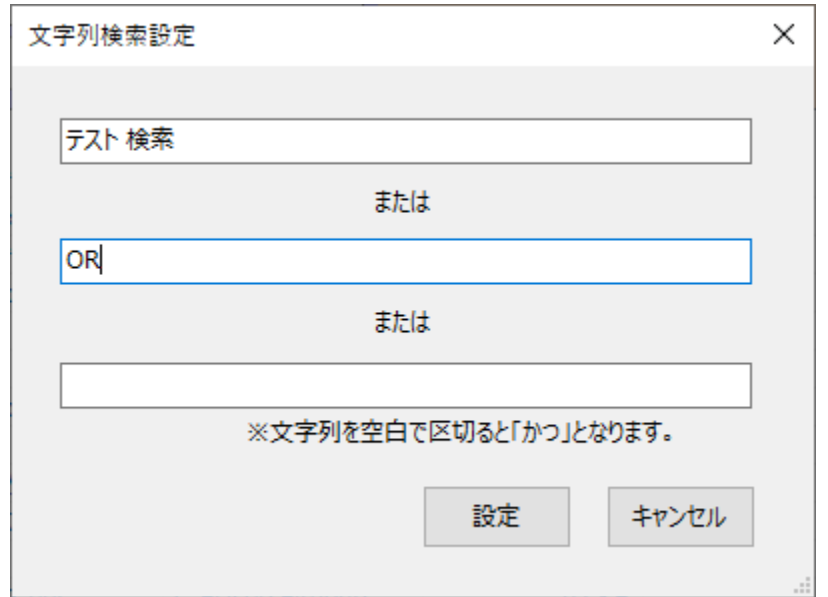

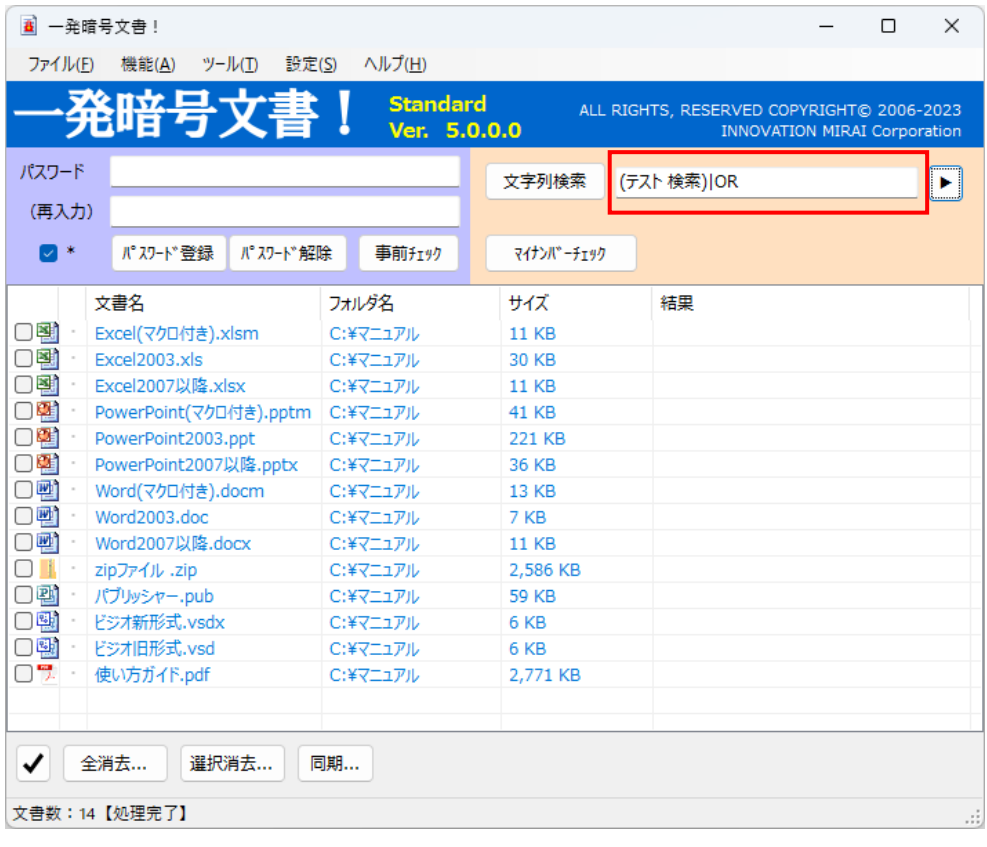

### <span id="page-28-0"></span>2.9 実行ログの見方

パスワード登録、パスワード解除、事前チェック、マイナンバーチェック、文字列検索を実行した際、各処 理の実行結果をログに出力します。

実行ログの表示については、画面説明の【メインメニュー】メニュー対応表([→ P.3⑩](#page-7-0))を参照してくださ い。実行ログ表示中はアプリ画面を操作できません。 また文字列検索完了時は自動的に実行ログが開かれます。

× 実行ログ Ä 1 ============= パスワード登録 ============= 2019/07/19 15:23:47 [0001] Excel(マクロ付き) xlsm 2 >> …登録成功 [0002] Excel2003xls >> …登録成功 [0003] Excel2007以降xlsx >> …登録失敗 [0004] PowerPoint(マクロ付き) pptm ≫ …登録成功  $\frac{2}{\sqrt{2}}$ [0005] PowerPoint2003.ppt Ψ [0011] パブリッシャーpub ≫ …処理対象外 [0012] ビジオ旧形式.vsd<br>>> …処理対象外 [0013] ビジオ新形式.vsdx >> …@理対象外 [0014] 使い方ガイドpdf ≫ …登録成功 2019/07/19 15:24:30 3 処理時間: 42.76秒 v 4 5クリア OK.

- ① 処理内容と処理開始時間を表示。
- ② 処理対象ファイルの処理結果を順に表示。 [000○] : ファイル処理順 ○○.xlsmなど : 処理ファイル名 >> …登録成功など : 処理結果
- ③ 処理終了時間と処理に掛かった時間を表示。
- ④ クリアボタンをクリックすると、記載されていたログを全て消去できます。
- ⑤ OKボタンもしくは画面右上の×をクリックすることで実行ログが閉じられます。

\*実行ログ(文字列検索)の見方

文字列検索の実行ログはファイルの種類によって異なります。zipに対する検索の場合、zip の中にある処理対象ファイル全てに対する検索結果が出力されます。

また検索対象ファイルによって文字列がどこで検出されたかに関する記載も異なります。

- Word:ページ番号、行番号
- Excel:シート名、セル
- PowerPoint:スライド番号、オブジェクト
- PDF:行数、文字数(PDFについてはページ番号の表示は行わない)

例)Or検索の場合

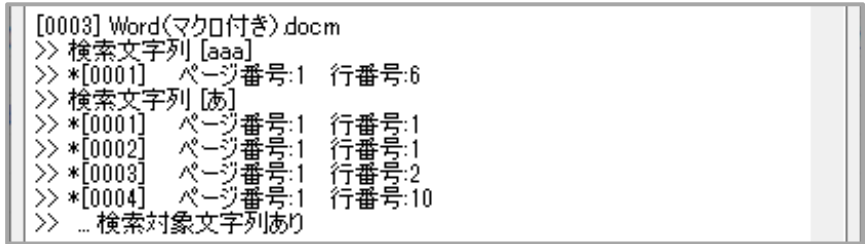

例)And検索の場合

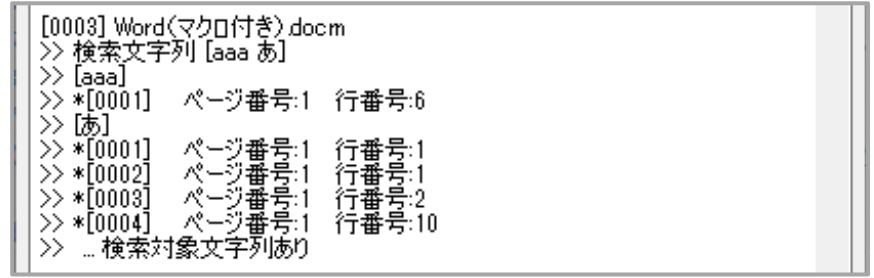

検索文字列として囲まれている条件が全て検出できた際に、初めて「検索対象文字列あ り」と判定されます。

※実行ログは下記フォルダに保存されます。自動削除機能などはございません。 C:¥Users¥(ユーザー名)¥AppData¥Local¥InnovationMirai¥OfficePW5¥Log

## <span id="page-30-0"></span>3. 使用方法 (コンテキストメニュー編)

素早くパスワードを登録、または解除する際には、マウス右クリックで表示されるコンテキストメニューを使用 すると便利です。ここでは、コンテキストメニューの使用方法について説明します。 ※処理の中止については、使用方法(コンテキストメニュー編)の処理を中断する(<u>[→ P.33](#page-38-0)</u>)を参照し てください。

3.1 コンテキストメニューを使用する準備 (インストール直後は登録済みです)

- ① 「一発暗号文書!」を起動します。
- ② メニューバーの「ツール」→「コンテキストメニュー登録」をクリックします。
- ③ 「ユーザーアカウント制御」画面が表示された場合、「はい」をクリックします。
- ④ コンテキストメニューの追加が行われます。

※コンテキストメニューを表示しないようにする場合は、「コンテキストメニュー解除」を選択してください。

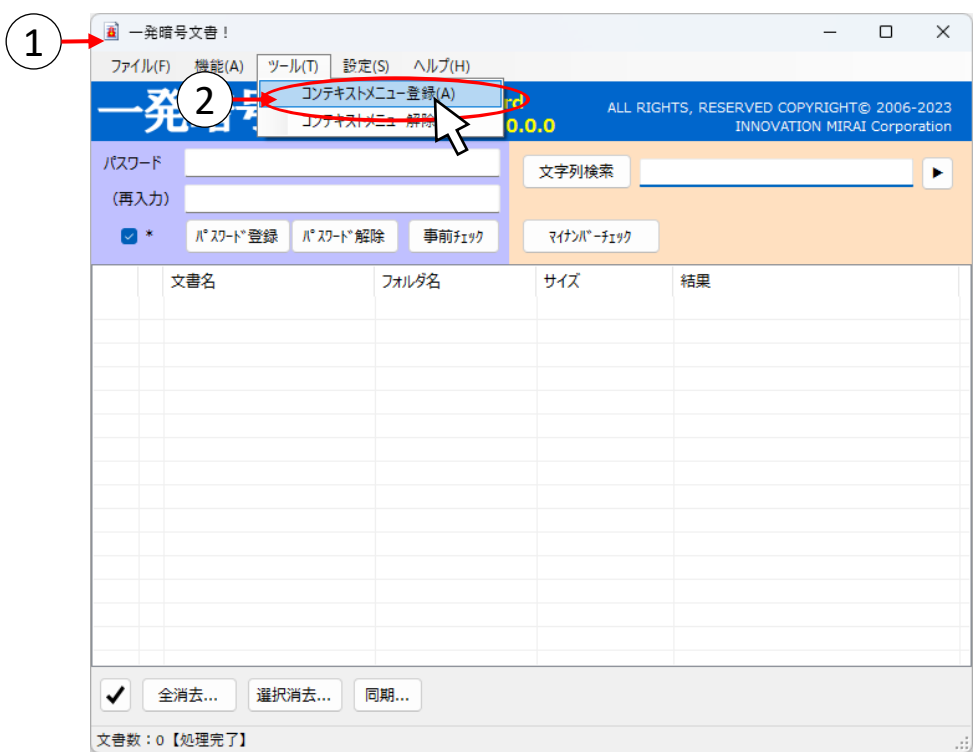

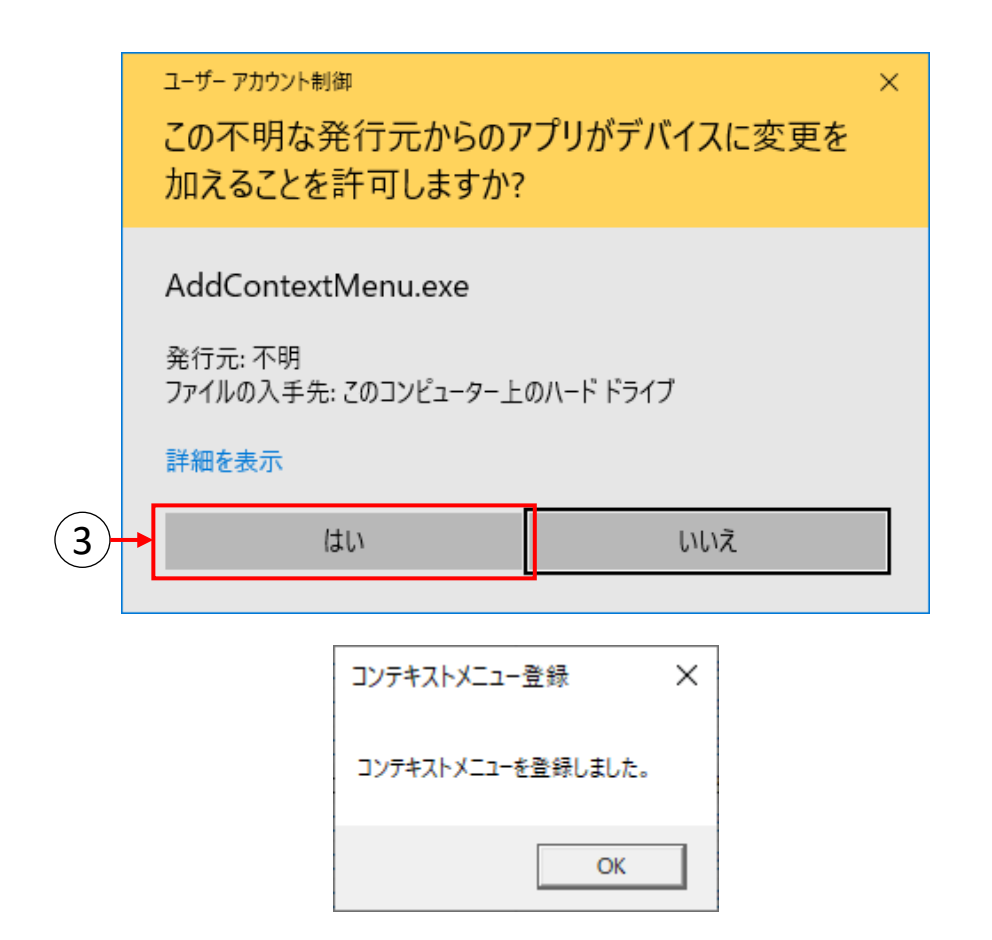

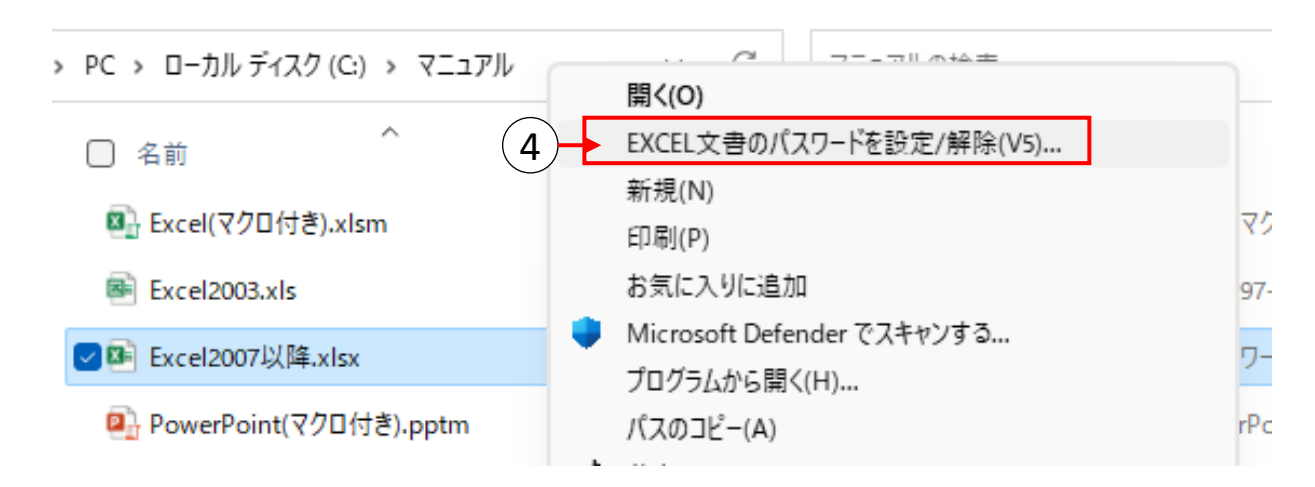

### **注)**

コンテキストメニューを登録した状態でファイルの関連付け設定を変更すると、正常に動作しない可 能性があります。

関連付け設定を変更される場合は、先にコンテキストメニューの解除を行うことを強くお勧めします。

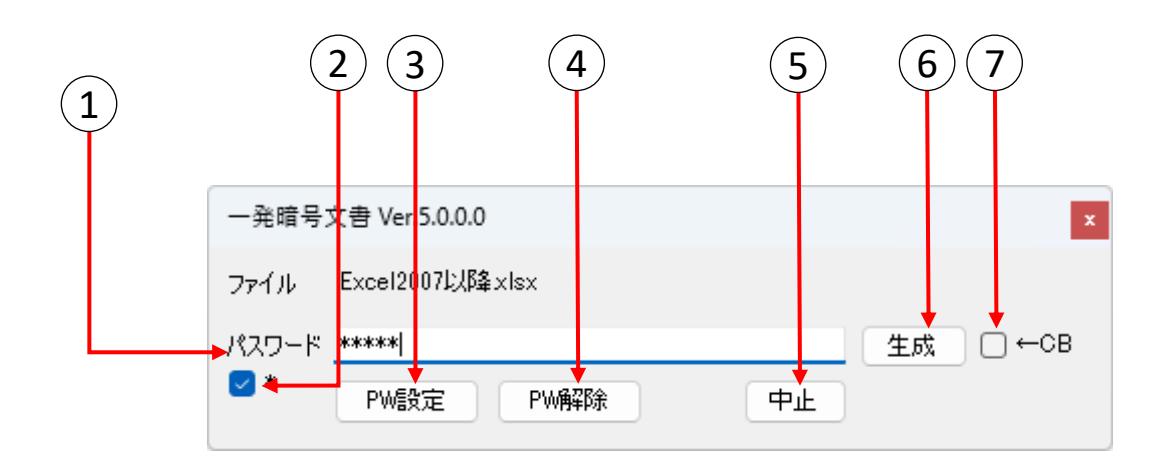

# 【パスワード】 1

パスワード登録、パスワード解除を行う際に必要なパスワードを入力します。このパスワードは、 パソコン上に保存されませんので、忘れないようご注意ください。 **忘れてしまうと文書を開くことができなくなります。**

### 2 【パスワード表示切替チェックボックス】

パスワード入力欄に入力した文字列を\*で表示するか否かを切り替えます。 チェック時は\*で表示し、未チェック時は入力した文字列を表示します。初期値はチェックありです。

### 3 【パスワード登録】

入力した文字列でパスワードを登録し、文書を更新します。

### 4 【パスワード解除】

入力した文字列でパスワードを解除し、文書を更新します。

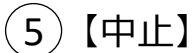

実行中の処理を中止します。

### 6 【生成】

パスワードをランダムに自動生成します。生成したパスワードは入力フィールドに表示されます。

### 7) [CB]

チェックした状態でパスワードの生成を行うと、クリップボードにコピーできます。 クリップボードにコピーしておくことで、メールや他ファイルにクリップボードのパスワードを張り付ける ことができます。

### <span id="page-33-0"></span>3.2 コンテキストメニューを使用する (ファイル編)

(1) エクスプローラで、文書が保存されているフォルダを開きます。

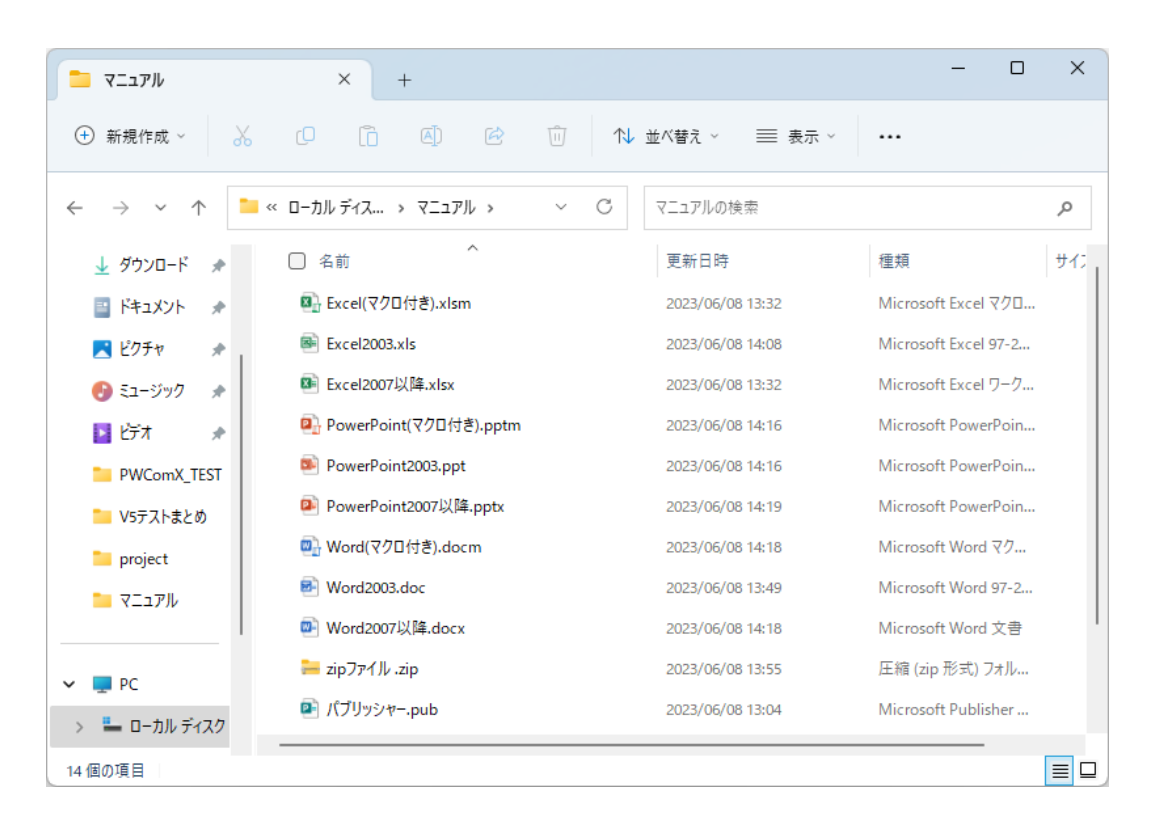

(2) 処理したい文書の上で右クリックし、「〇〇文書のパスワードを設定/解除」をクリックします。 (下図はExcel文書を右クリックした際の例です。)

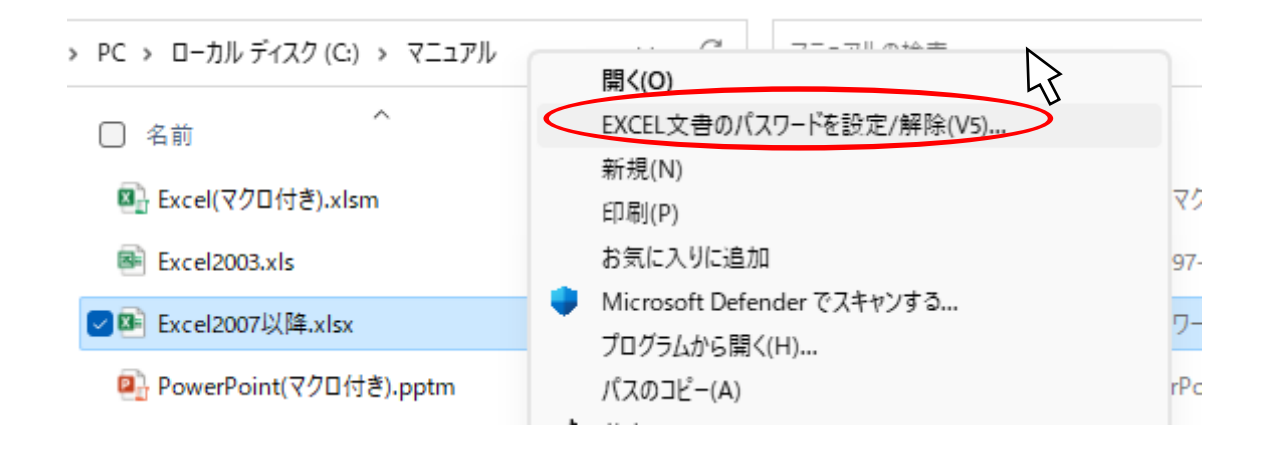

※コンテキストメニューの対応は以下の通りです。

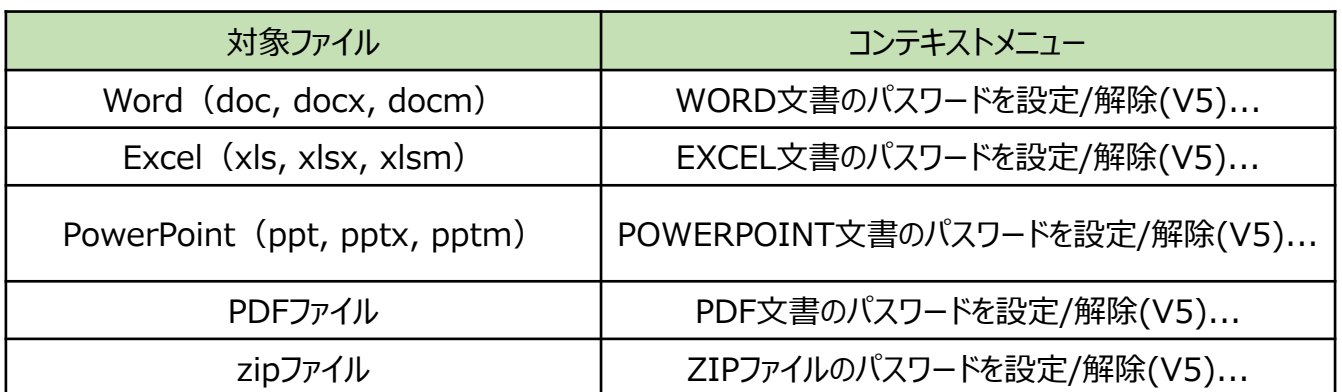

(3) 次のような画面が表示され、対象の文書名が表示されます。 パスワードを登録する場合は、文書に登録したいパスワードを、

パスワードを解除する場合は、文書に登録されているパスワードを、パスワード入力欄に入力してください。

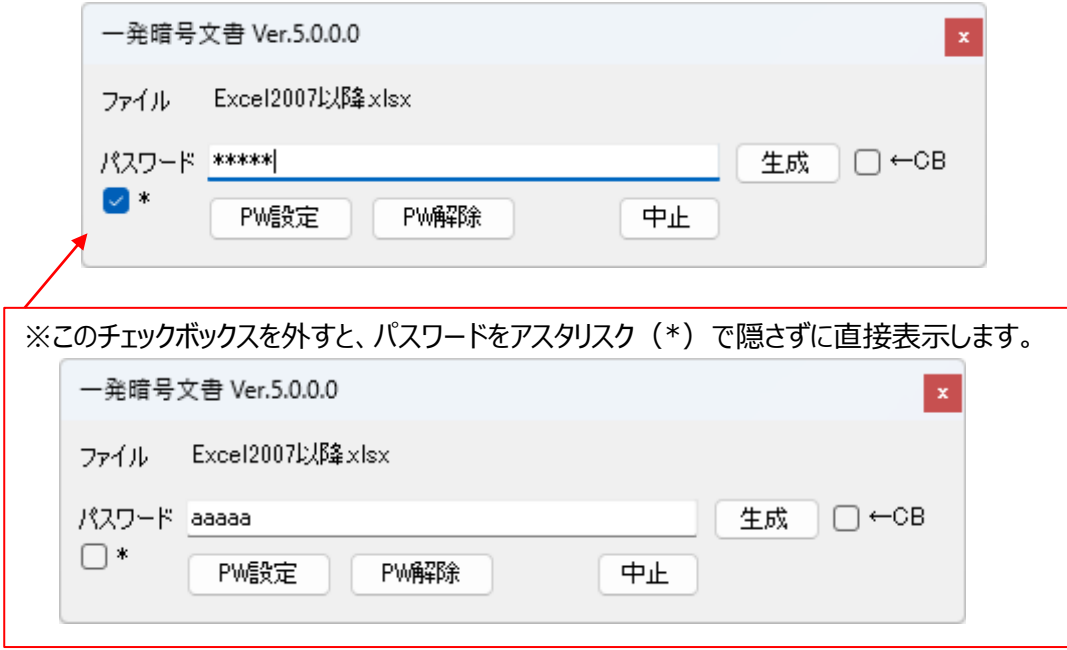

※「生成」ボタンをクリックするとパスワードが自動生成されます。\*表記のままパスワードテキストボックスからテキ ストのコピーを行うことはできないため、生成したパスワードをクリップボードにコピーしたい場合は「←CB」チェック ボックスにチェックを入れた状態でパスワードの生成を行ってください。

またパスワード自動生成後に「PW設定」ボタンをクリックすると (4) の処理がスキップされます。生成後のパ スワードテキストボックスの内容を変更した場合は通常通りパスワードの再確認を行います。

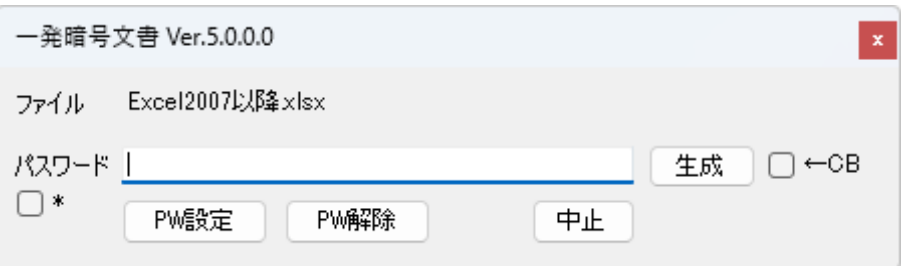

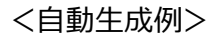

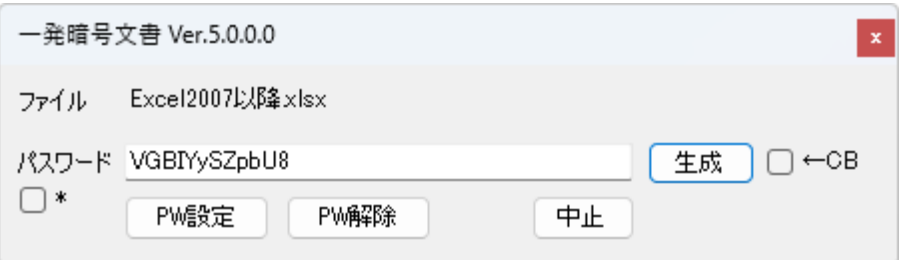

(4) パスワードを登録する場合は、「PW設定」ボタンをクリックします。 確認のため、先程入力したパスワードをもう一度入力し、「PW設定」ボタンをクリックします。

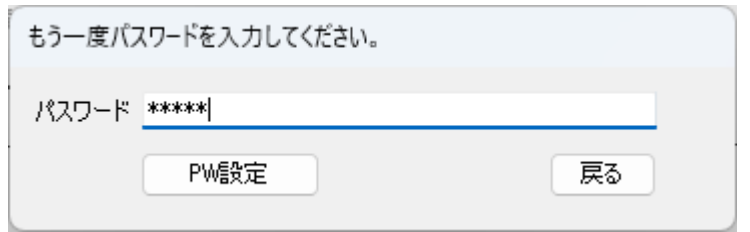

(5) 進捗画面が表示され、結果が表示されます。

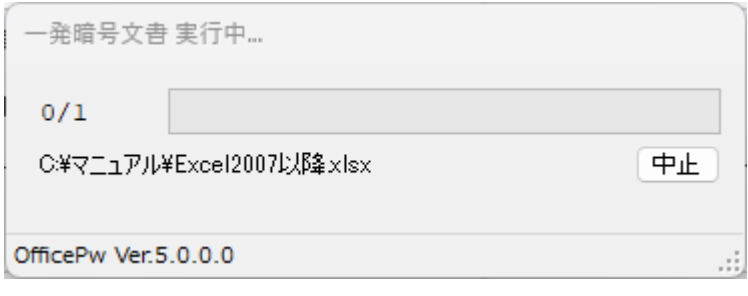

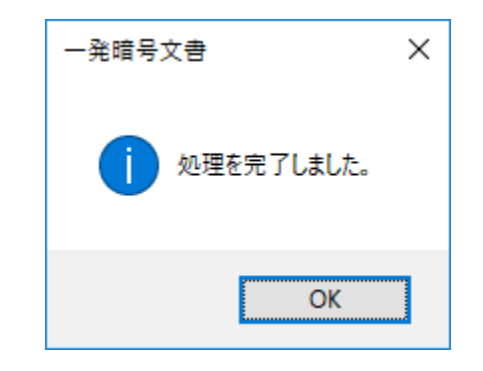

(6) パスワードを解除する場合は、「PW解除」ボタンをクリックします。 パスワードを解除する際にパスワードの再確認画面は表示されません。

### <span id="page-36-0"></span>3.3 コンテキストメニューを使用する (フォルダ編)

複数の文書や、種類(Word、Excel、PowerPoint、PDF、zip)の異なる文書に対して、 一括してパスワードを登録、または解除する際にはフォルダに対して操作を行います。

(1) エクスプローラで、複数の文書が保存されているフォルダを右クリックし、 「オフィス文書のパスワードを設定/解除(V5)...」をクリックします。

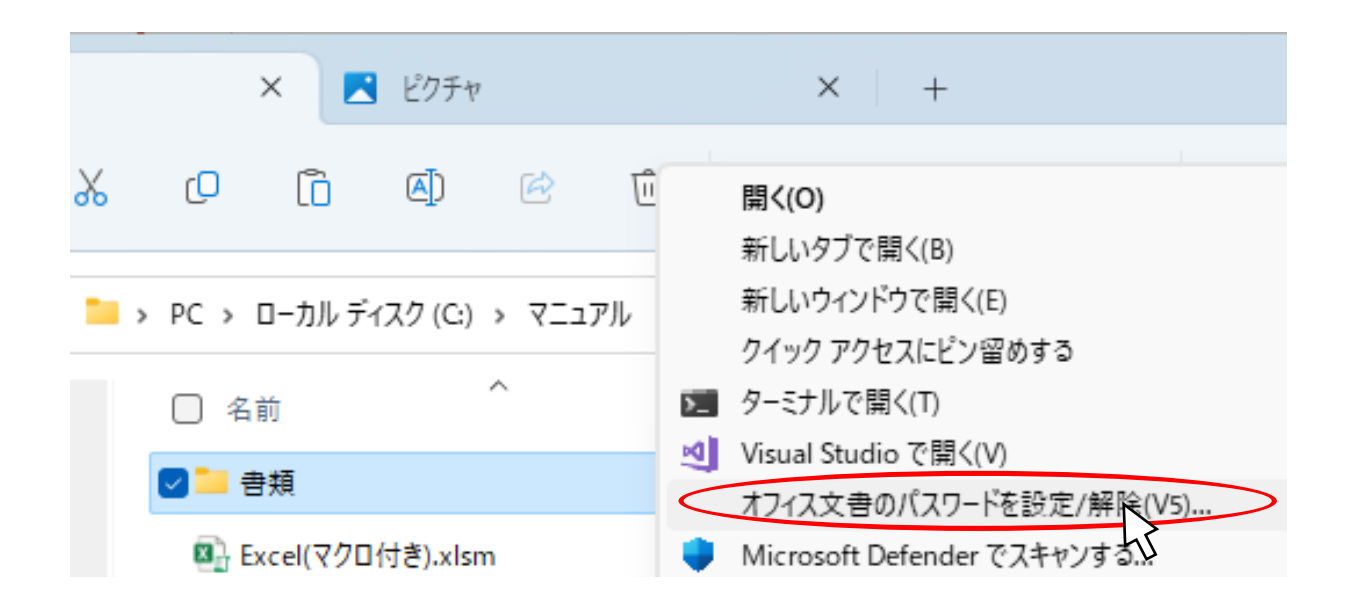

(2) 次のような画面が表示され、対象の文書名が表示されます。 パスワードを登録する場合は、文書に登録したいパスワードを、 パスワードを解除する場合は、文書に登録されているパスワードを、パスワード入力欄に入力してください。

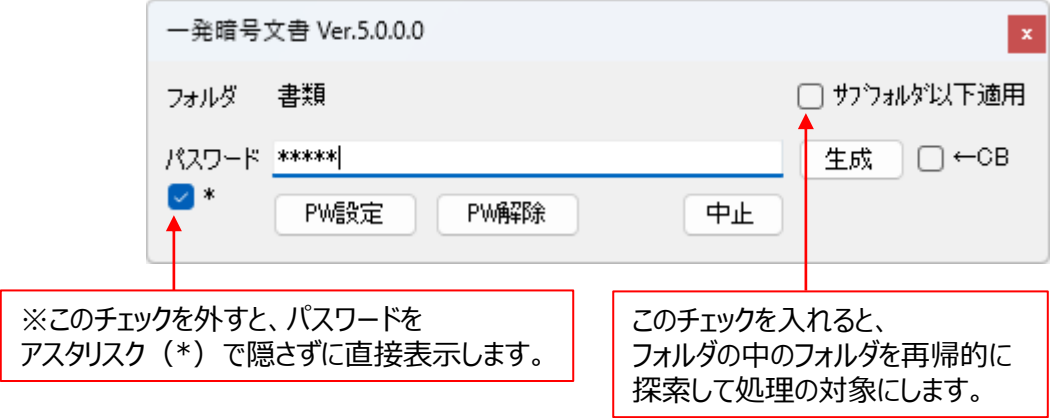

※コンテキストメニューの対応は以下の通りです。

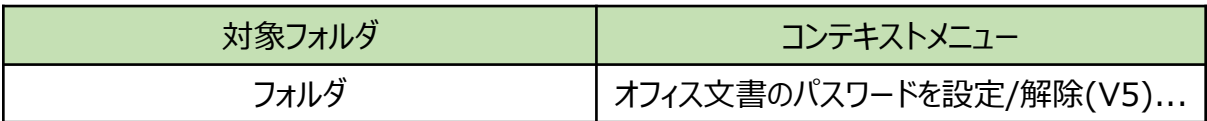

(3) パスワードを登録する場合は、「PW設定」ボタンをクリックします。 確認のため、先程入力したパスワードをもう一度入力し、「PW設定」ボタンをクリックします。

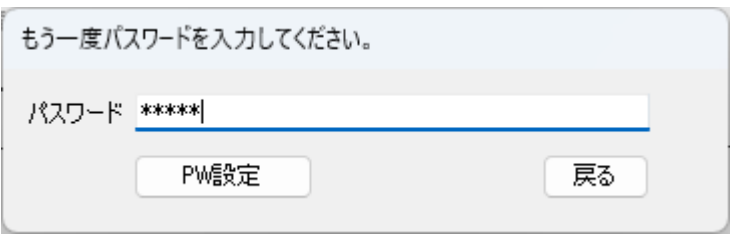

(4) 進捗画面が表示され、結果が表示されます。

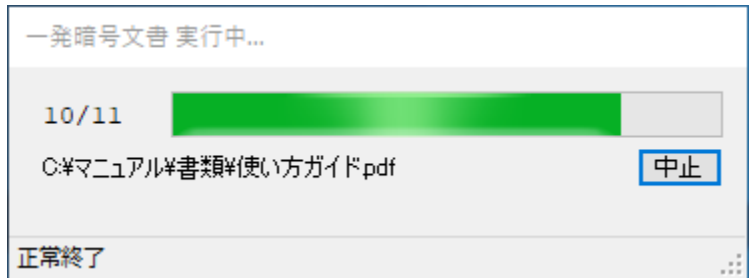

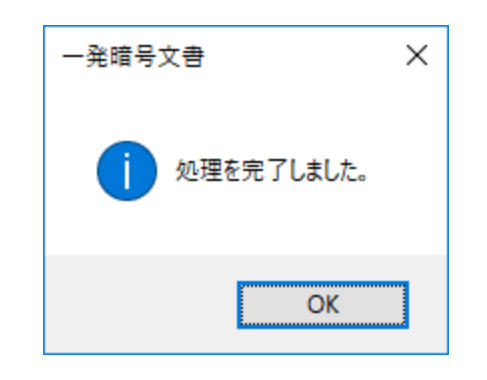

(5) パスワードを解除する場合は、「PW解除」ボタンをクリックします。 パスワードを解除する際にパスワードの再確認画面は表示されません。 <span id="page-38-0"></span>(6) ファイルの処理に失敗した場合やフォルダの処理でひとつのファイルでも処理に失敗すると、以下のように 実行ログが表示されます。(正常終了時には表示されません。)

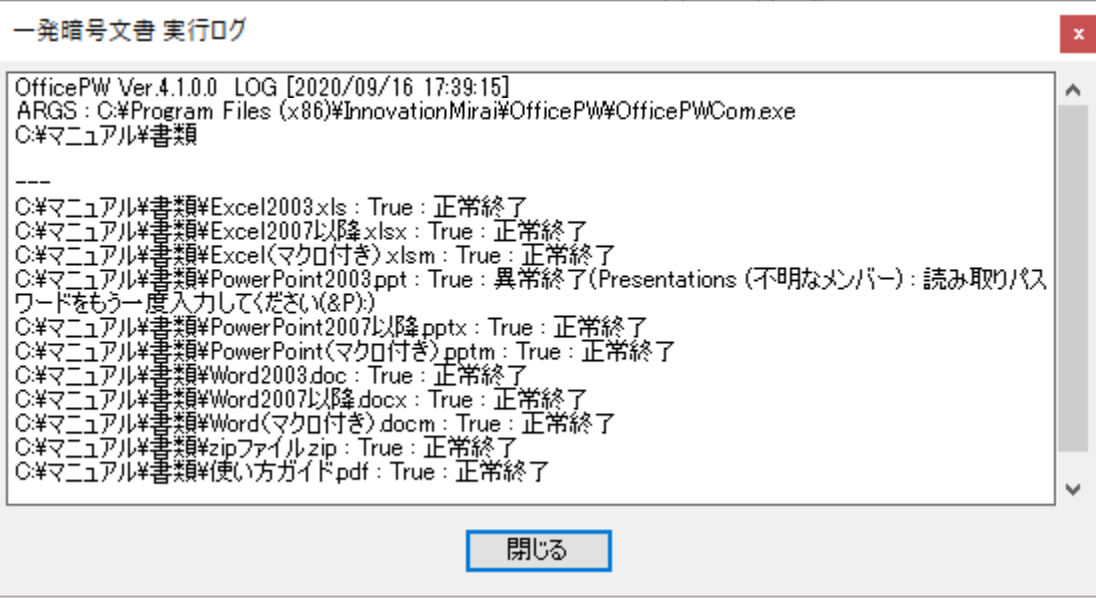

### 3.4 処理を中断する

進行中の処理を中断したい場合は、「中止」ボタンをクリックします。 なお、処理の状況によってはすぐに中断できないことがあります。

(1) 処理を中断したい場合、進捗画面に表示される「中止」ボタンをクリックします。

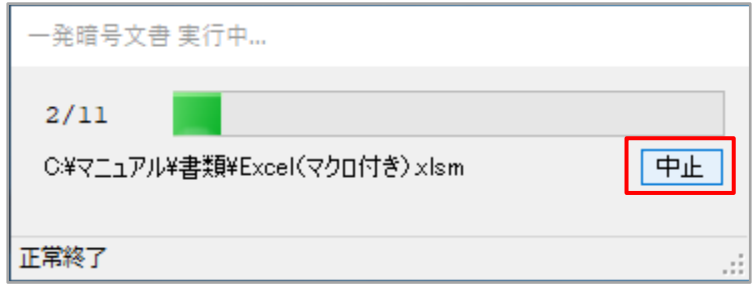

(2) 処理中断ポップアップが表示されます。

 処理中の文書の処理が終了したときに全体の処理を中断するか求められます。 ポップアップに対しいいえを選択した場合、中断処理を中止します。

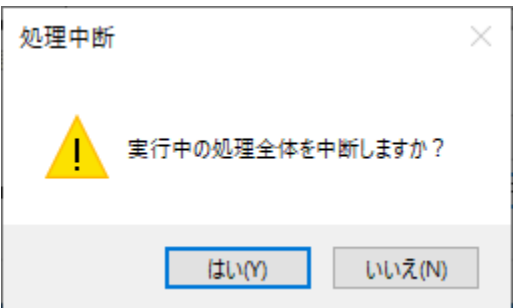

(3) 処理中断前までの実行ログが表示されます。

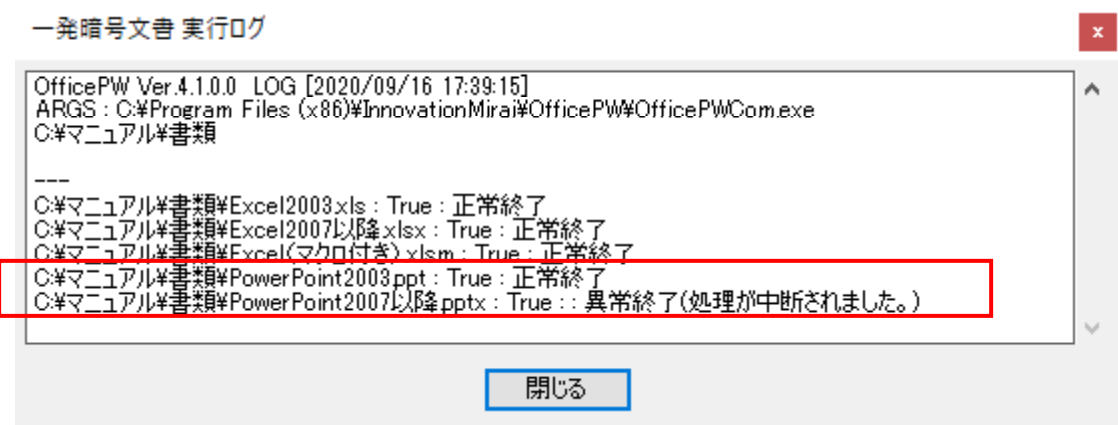

**注)**

**中断タイミングによっては中断対象としたファイルの処理が完了してから、処理が中断 される場合があります。その際の結果表示は「処理中断」ではなく「登録成功」などの 処理に対応したログが表示されることがあります。**

**中断後の文書について、場合によりご自身で確認を行ってください。**

<span id="page-40-0"></span>4. 使用方法(コンソールアプリ編)

# **本機能は、Professional版とEnterprise版のみ利用ができます**

インストールされたコマンドアプリを呼び出すことで、コマンドプロンプトやタスクスケジューラーから、バッチイメージで機 能を利用することができます。

一度に大量のファイルに対して処理したい場合や、個別にパスワードを設定したい場合などに便利です。

対象のファイルは、予めCSVファイルを作成しておきコマンドのパラメータとして指定します。途中で何らかのエラーが 発生して、処理が中断してしまった場合など、原因対処後の復帰も行える仕様になっています。

#### 4.1 準備

初期値のままインストールした場合は、以下のフォルダにコマンドがあります。

#### **C:¥Program Files (x86)¥InnovationMirai¥OfficePwV5¥OfficePwComX.exe**

どのフォルダからもコマンドが実行できるように、以下の手順で設定します。

・「コントロールパネル>システム>システムの詳細設定」

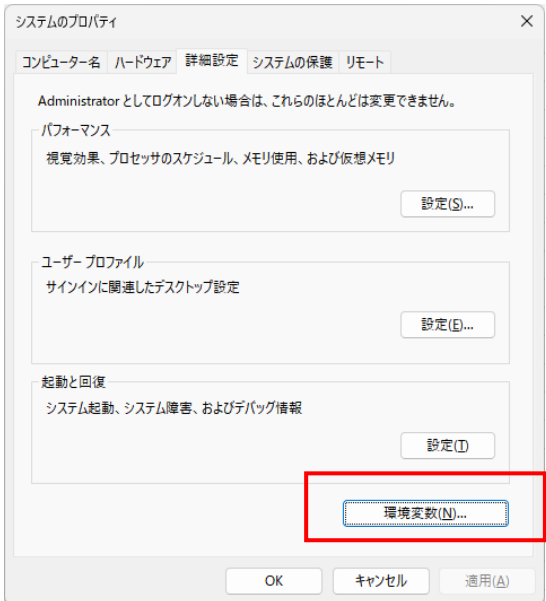

「環境変数(N)…」をクリックして、環境変数の画面を開きます。

下側の「システムの環境変数(S)」の中にある、「Path」を選択して、「編集(I)…」をクリックします。

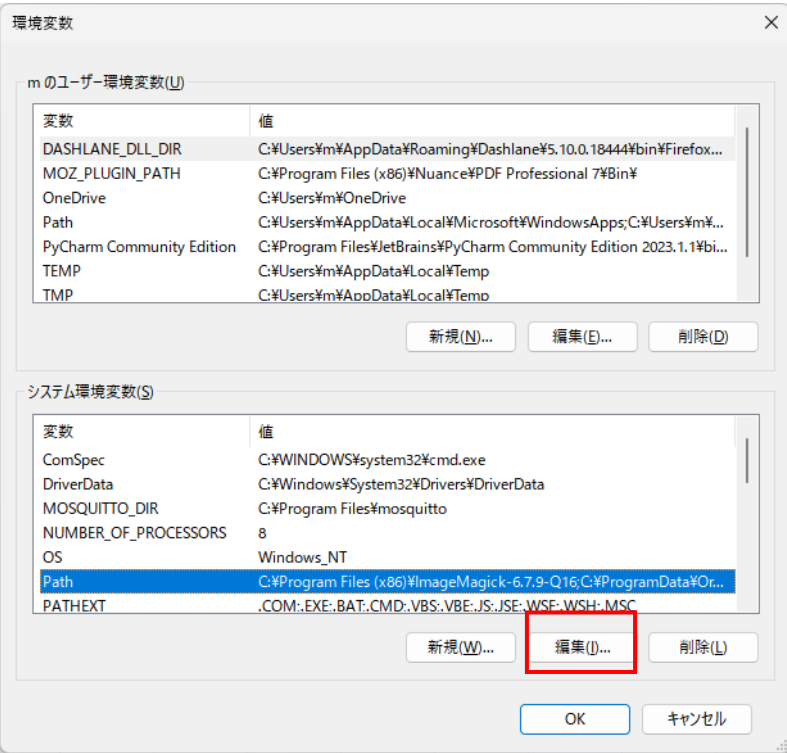

### 編集画面で、「新規(N)…」をクリックします。

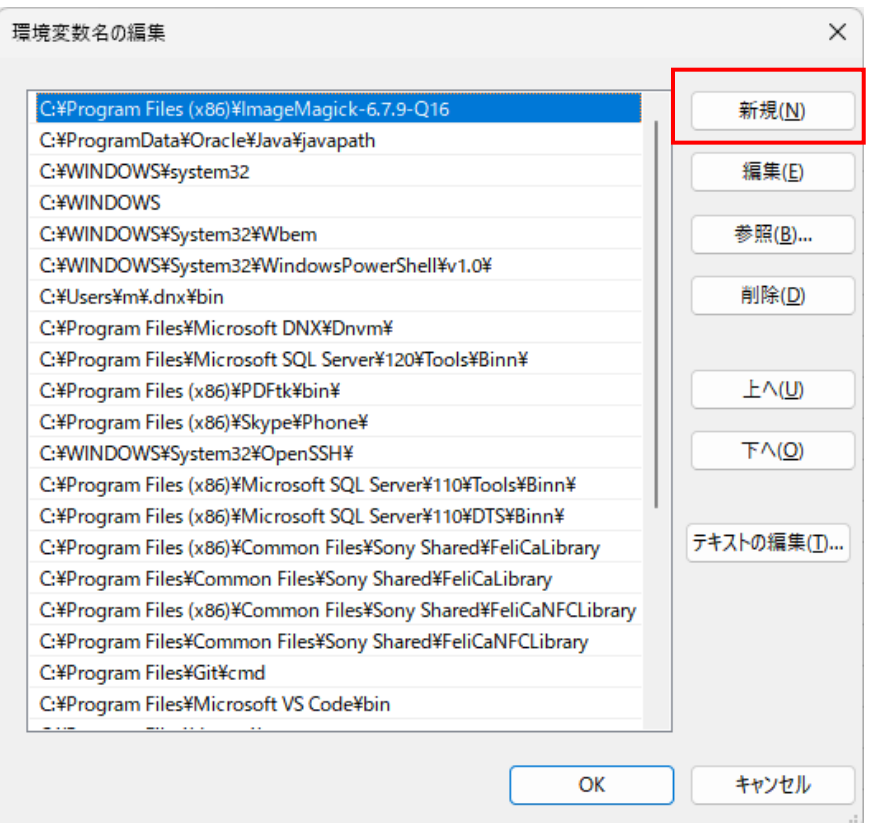

コマンドまでのフォルダを入力して、「OK」をクリックします。

フォルダ名に空白が含まれるため、入力には注意してください。以下、をコピペすると確実に入力できます。

### **C:¥Program Files (x86)¥InnovationMirai¥OfficePwV5**

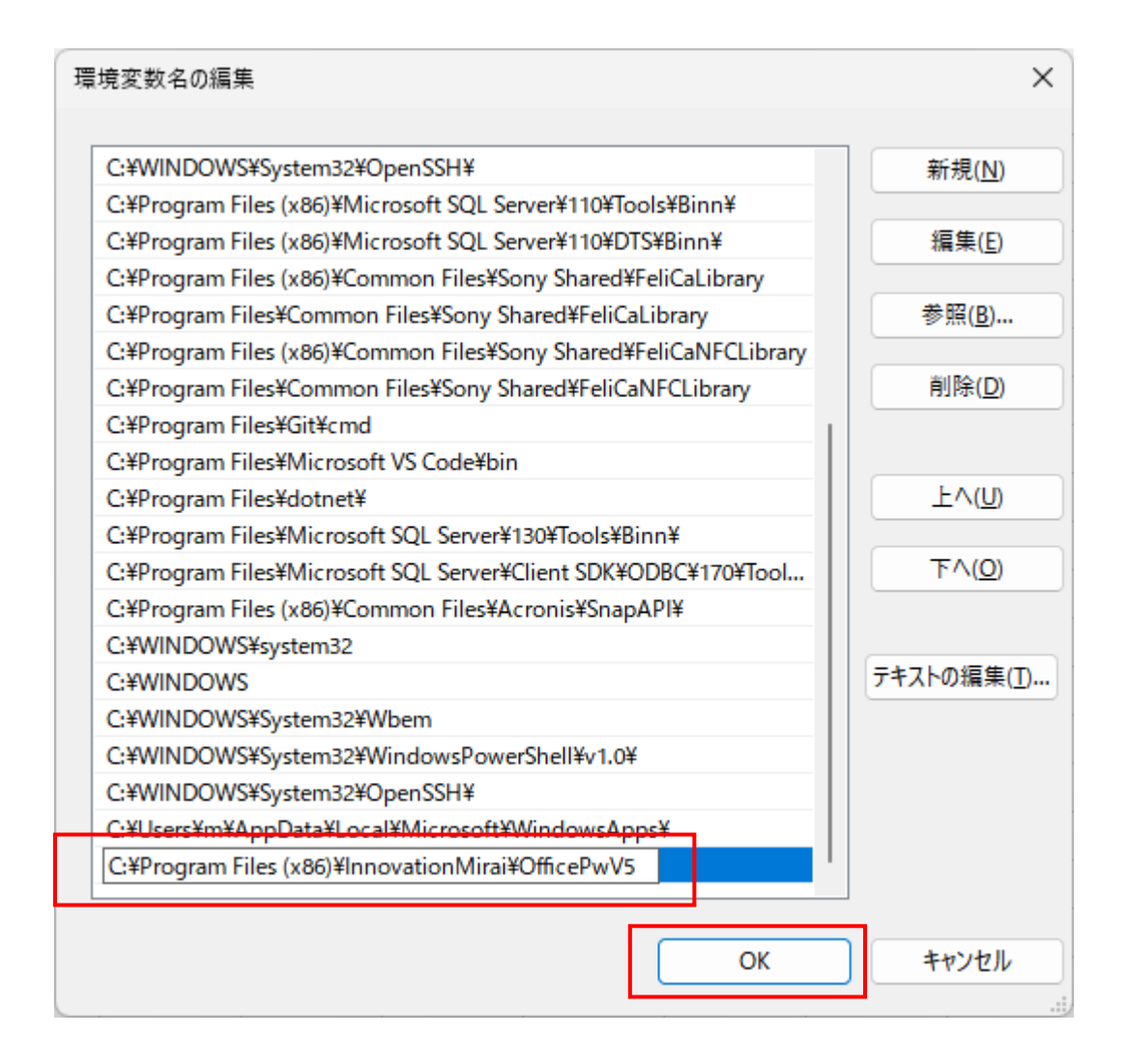

その後、前の画面で全て「OK」をクリックして、システムのプロパティを終了してください。

設定を反映させるために、PCを再起動してください。

以上で、準備は終了です。

### <span id="page-43-0"></span>4.2 コマンドアプリの概要

**OfficePwComX** というコマンドで、**CSVファイル**に記述された対象の文書ファイルに対して一括処理を行いま す。

パスワードの文字列は、コマンドの引数で与えるとすべてのファイルに対して共通となり、省略した場合はCSVに記 述された文書ファイル毎に異なるパスワードの文字列が使用されます。

処理の種類(サブコマンド)には、以下のように3種類があります。

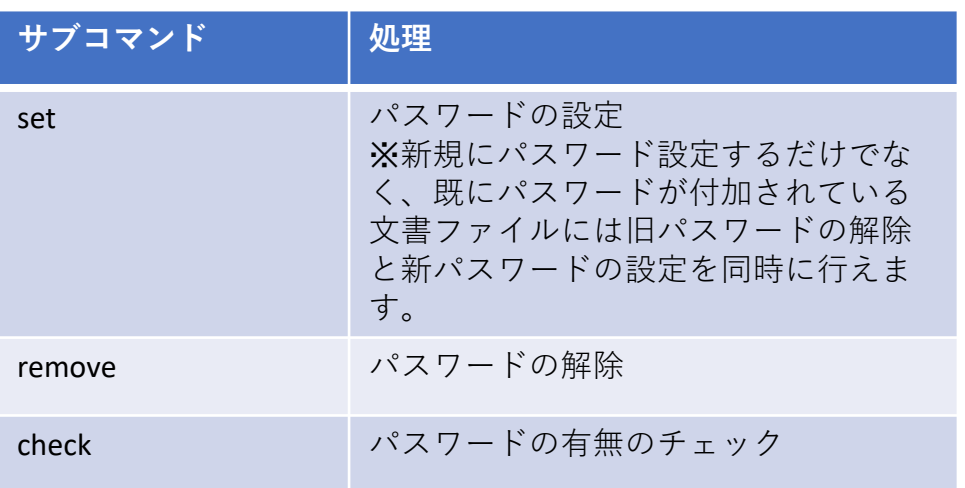

#### 4.3 CSVファイルと書式

CSVファイルは、コマンドの入力引数として必須です。

実行結果は、入力と同じCSVの書式で標準出力に表示されますが、引数によってファイルに書き出すことも できます。

パスワード不一致などで処理が成功しなかった場合や、何らかの理由でエラーになった場合のため、その時点 から処理が再開できるように、結果を元に次のアクションを決めることができるようになっています。

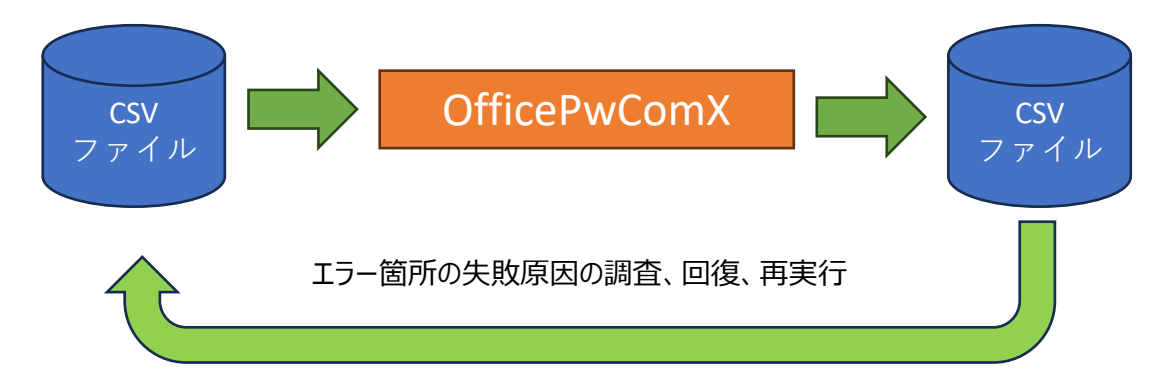

繰り返し実行することで、最終的に全ての文書ファイルに対して操作が行なえます。

#### <span id="page-44-0"></span>CSVの書式

以下のように、1行5列の文字列をカンマ(,)で区切った表現となります。

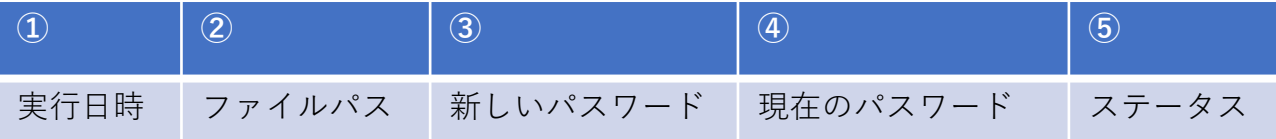

※1列目の先頭文字列が、セミコロン(;)で始まる行は、コメント行としてみなされます。

①実行日時 ・・・・・・ 処理を実行した日時が記録されます(入力時は無視されます) ②ファイルパス ・・・・・・ 文書のファイル名を絶対パスで指定します ③新しいパスワード ・・・・・・ 新しく設定したいパスワード文字列を指定します ④現在のパスワード ・・・・・・ 文書を開くためのパスワード文字列を指定します ⑤ステータス ・・・・・・ 処理を実行した結果コードが記録されます(結果コードは、4.5参照)

### 4.4 使用例

(1)パスワードの設定

docx,xlsx,pptx,pdf,zipの各文書に、"passwd"というパスワードを設定する例です。

 $\theta$ サブコマンド  $\quad$  ( 3 )csvファイル名  $\overline{1}$ コマンド名 $(2)$ 

OfficePWComX set sample.csv

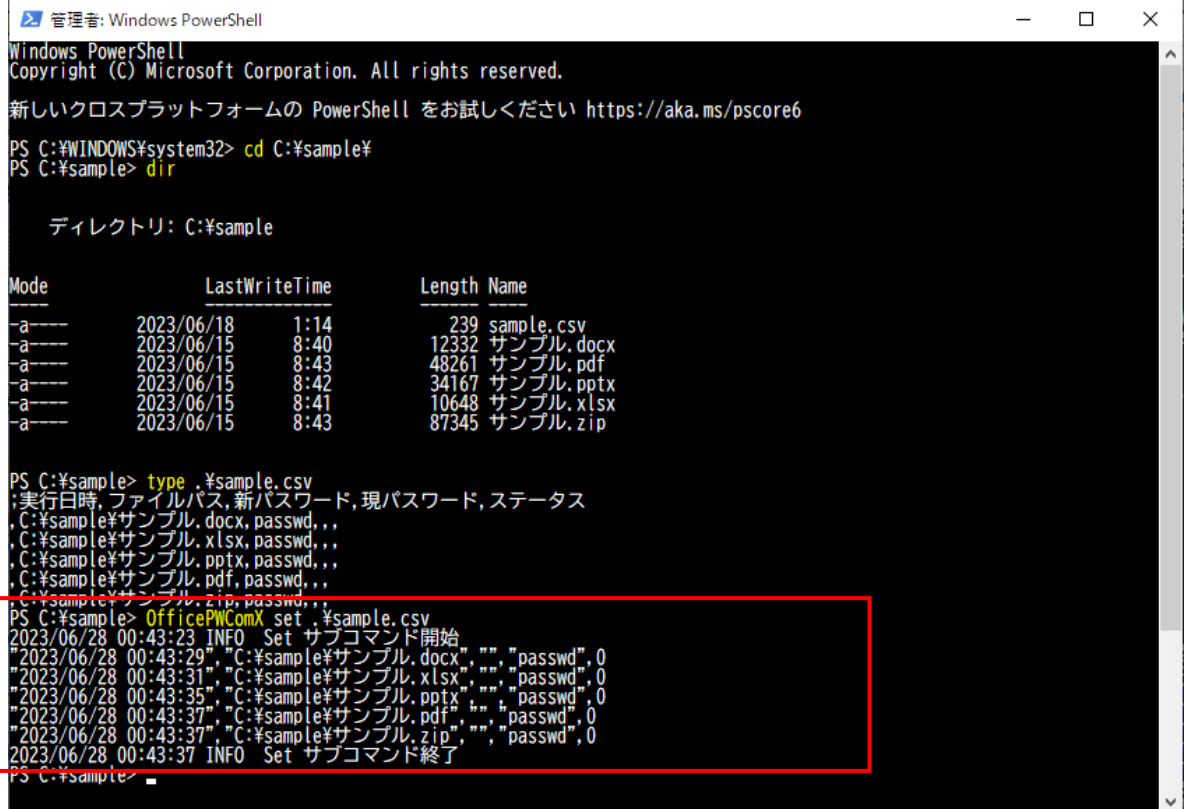

(2)パスワードの解除

"passwd" というパスワードがかかったdocx,xlsx,pptx,pdf,zipの各文書からパスワードを解除します。

 $\mathbf{1})$ コマンド名  $(2)$ サブコマンド  $(3)$ CSVファイル名

OfficePWComX remove sample2.csv

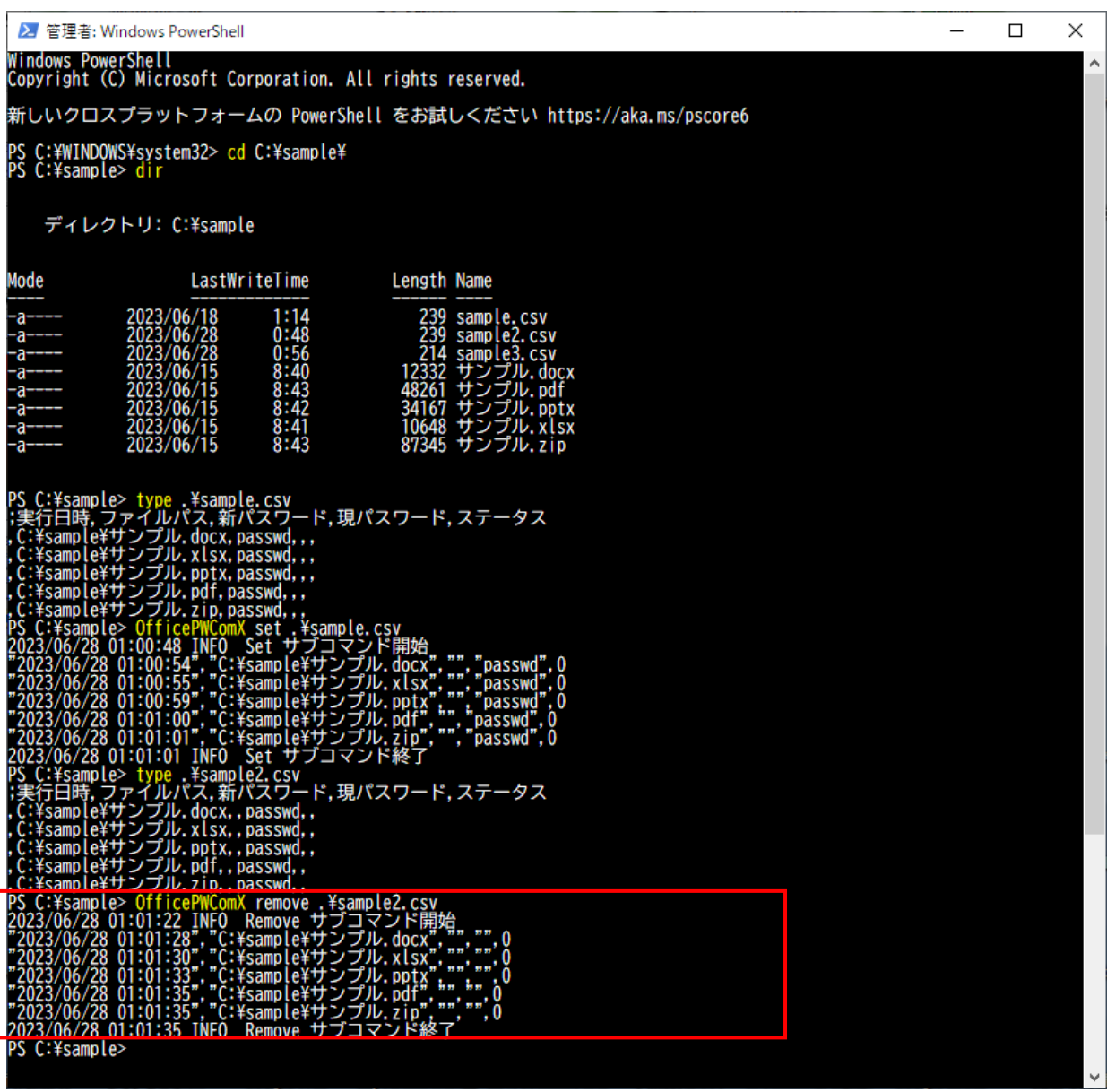

(3)パスワードのチェック

"passwd" というパスワードが設定されているか、docx,xlsx,pptx,pdf,zipの各文書をチェックします。

 $\mathbf{1})$ コマンド名  $(2)$ サブコマンド  $(3)$ CSVファイル名 OfficePWComX check sample2.csv

※コマンド実行結果が"0"(正常終了)となるのは以下のケースです。 ①文書ファイル自体にパスワードが設定されていない。 (パスワードなしで文書ファイルを開ける)

②CSVファイルの現行パスワードに記載されているパスワードが設定されている。 (現行パスワードで文書ファイルを開ける)

例では"passwd"というパスワードが設定されているか確認していますが、もともと文書ファイルにパスワード が設定されていない可能性もあります。

ですので、その後、 CSVファイルの現行パスワードに空パスワードを設定して、パスワードが設定されていない 文書ファイルなのかをチェックしています。

例では、2回目のチェック (空パスワードのチェック) で"パスワードが不一致です"と実行結果が表示され ていますので、1回目のチェックした"passwd"が文書ファイルに設定されていることがわかります。

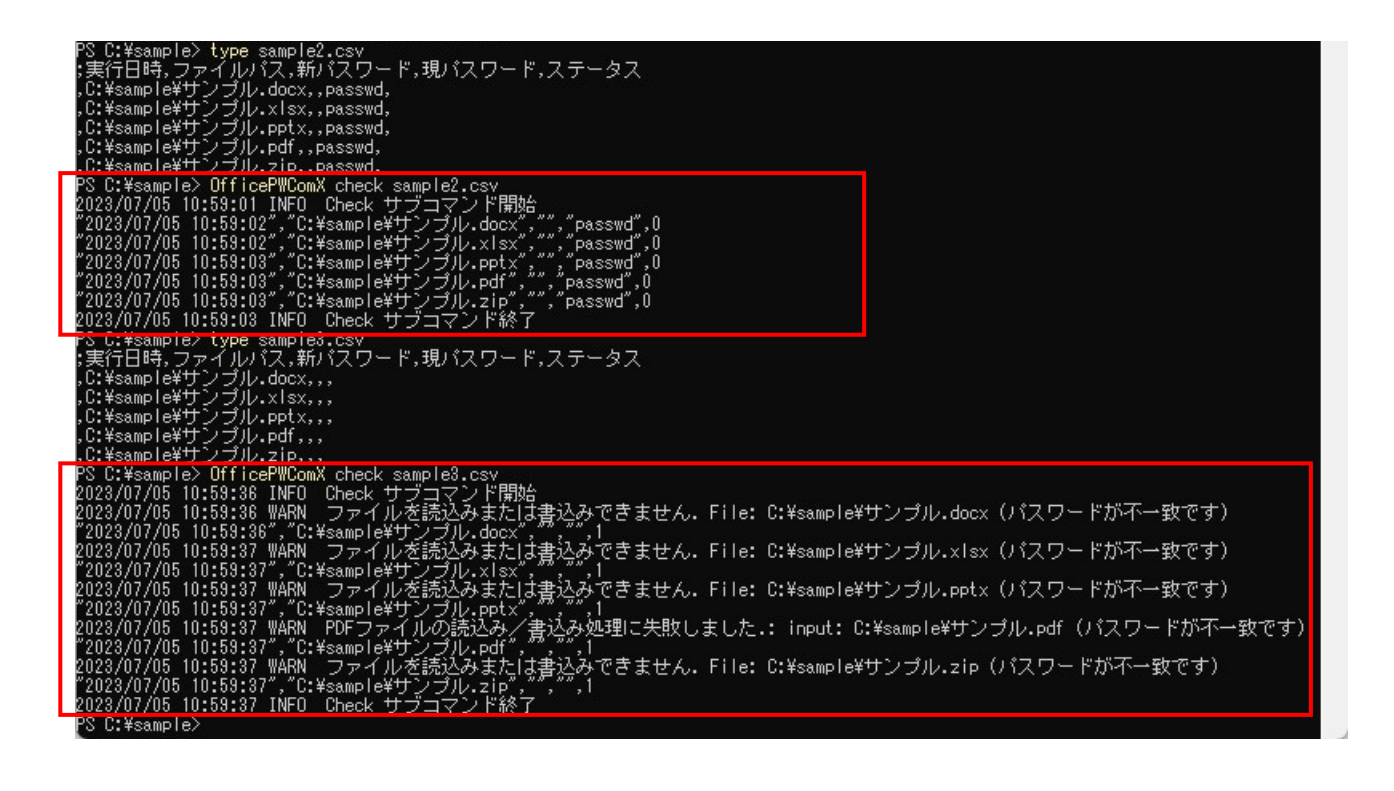

### <span id="page-47-0"></span>4.5 コマンドの詳細

サブコマンド毎にコマンドの詳細を説明します。

(1) OfficePwComX set

パスワードを設定します。

OfficePWComX.exe set <入力CSVのファイルパス>

サブコマンド引数

-n,--new 新しいパスワードを指定します。省略時は入力CSVの'新しいパスワード列'を使用します。 -c,--current 現在のパスワードを指定します。省略時は入力CSVの'現在のパスワード列'を使用します。 -s,--status 処理ステータスを指定します。入力CSVの'ステータス列'と一致する行が処理対象になります。省 略時は0です。

-o,--output 結果出力CSVファイルのパスを指定します。省略した場合、結果はコンソールに出力されます。 -l,--log ログファイルパスを指定します。省略時はコンソールへログ出力します。

-w, --work 作業用ディレクトリを指定します。省略すると作業ファイルを対象ファイルのディレクトリへ作成します。

(2) OfficePwComX remove

パスワードを解除します。

OfficePWComX.exe remove <入力CSVのファイルパス>

サブコマンド引数

-c,--current 現在のパスワードを指定します。省略時は入力CSVの'現在のパスワード列'を使用します。 -s,--status 処理ステータスを指定します。入力CSVの'ステータス列'と一致する行が処理対象になります。省略 時は0です。

-o,--output 結果出力CSVファイルのパスを指定します。省略した場合、結果はコンソールに出力されます。 -l,--log ログファイルパスを指定します。省略時はコンソールへログ出力します。

-w, --work 作業用ディレクトリを指定します。省略すると作業ファイルを対象ファイルのディレクトリへ作成します。

(3) OfficePwComX check

パスワードが正しいかどうかを確認します。

OfficePWComX.exe check <入力CSVのファイルパス>

-c,--current 現在のパスワードを指定します。省略時は入力CSVの'現在のパスワード列'を使用します。 -s,--status 処理ステータスを指定します。入力CSVの'ステータス列'と一致する行が処理対象になります。省 略時は0です。

-o,--output 結果出力CSVファイルのパスを指定します。省略した場合、結果はコンソールに出力されます。 -l,--log ログファイルパスを指定します。省略時はコンソールへログ出力します。

-w, --work 作業用ディレクトリを指定します。省略すると作業ファイルを対象ファイルのディレクトリへ作成します。

(4) OfficePwComX help

コマンドの使用方法を表示します。

サブコマンド毎に表示する場合は以下のようにします。

OfficePWComX.exe set –H OfficePWComX.exe remove –H OfficePWComX.exe check –H

 $(5)$   $[Ctrl] + [c]$ 

コマンドの処理を中止します。

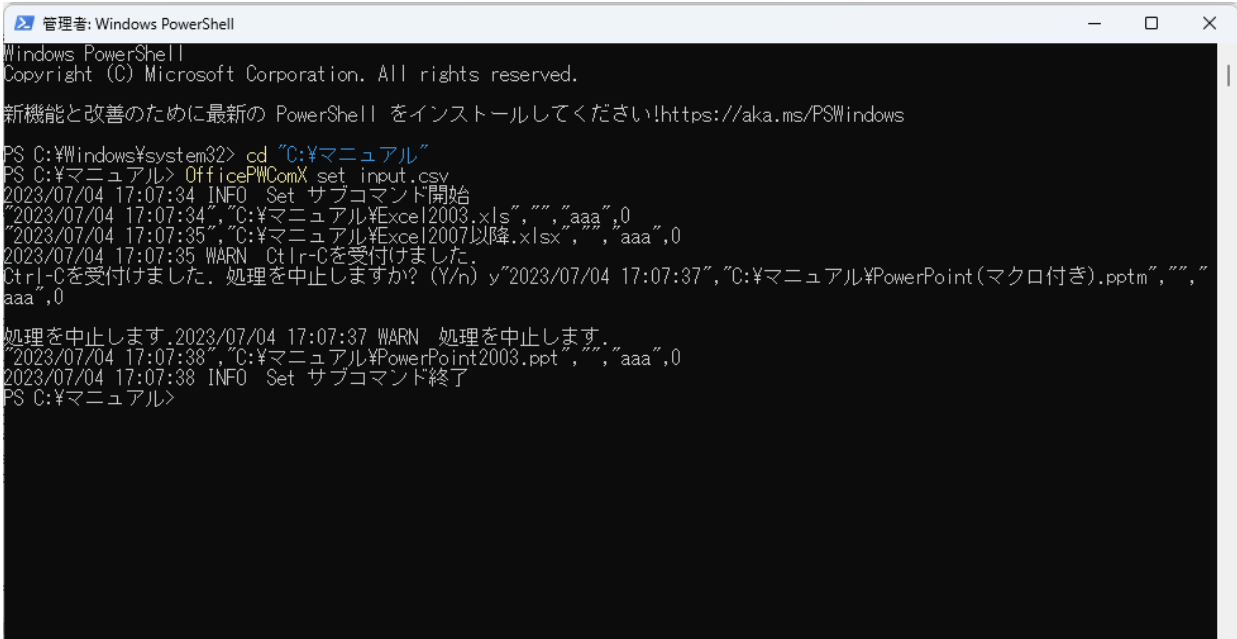

### <span id="page-49-0"></span>4.6 ステータスの定義

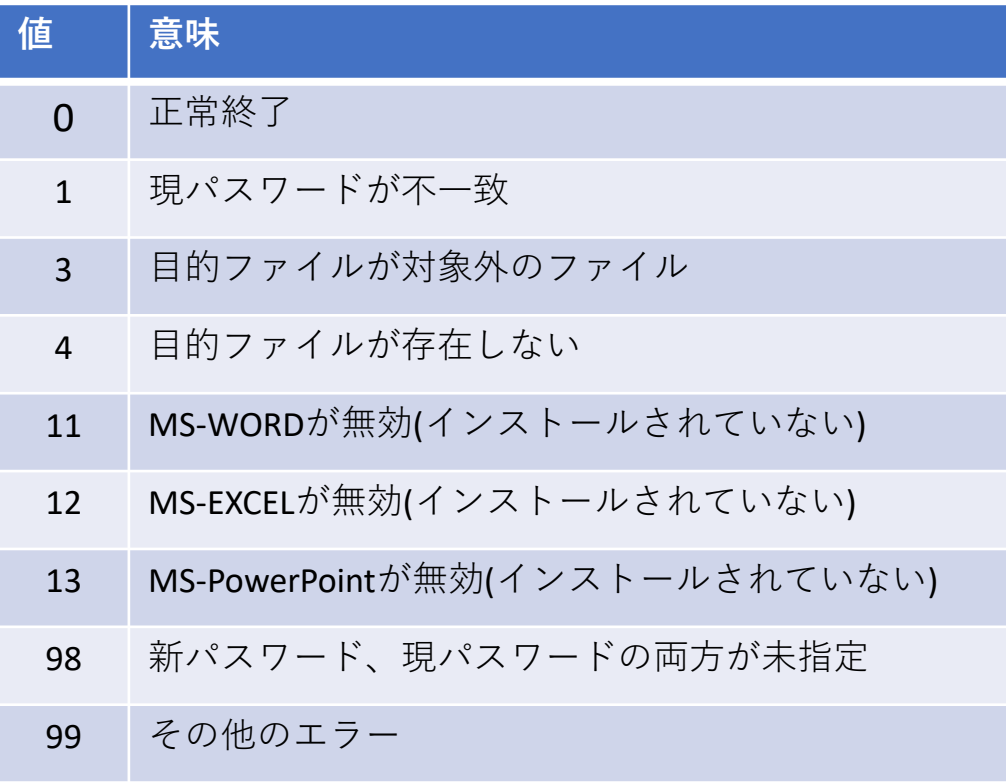

### <span id="page-50-0"></span>4.7 タスクスケジューラの利用

#### タスクスケジューラを利用することで時間を指定して実行することが出来ます。 夜間などコンピュータを利用しない時間を指定することで効率よくリソースを活用できます。 スタートメニューからタスクスケジューラを検索して起動。

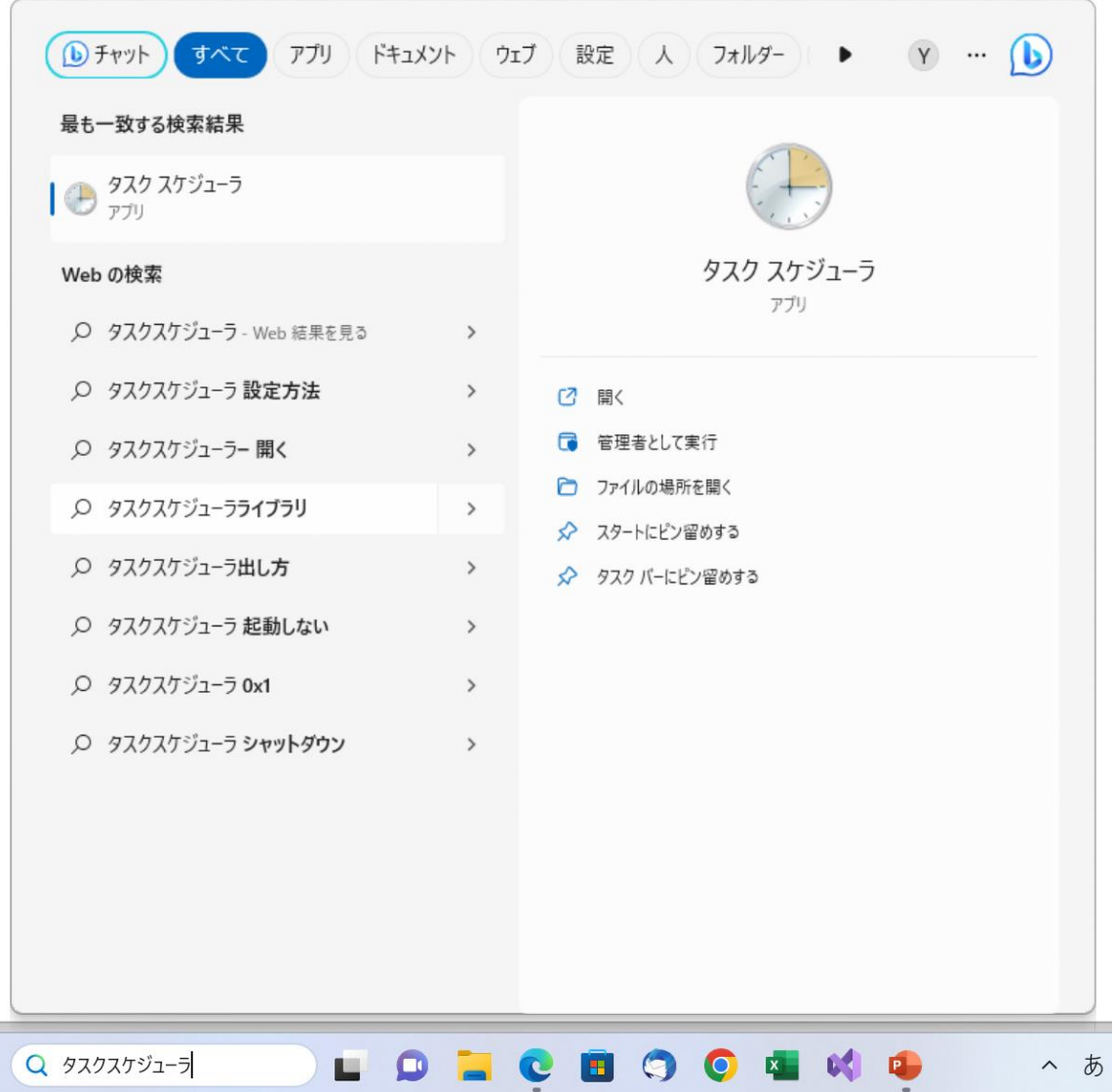

上部メニューの操作からタスクの作成を選択。

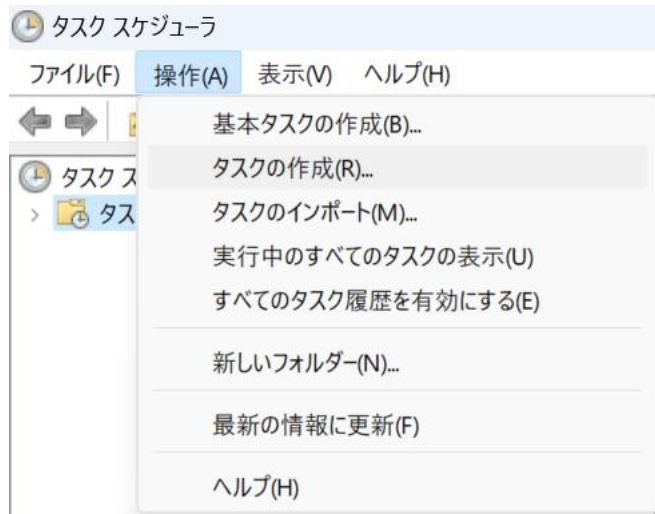

全般:タスク名を自由に入力し、セキュリティ設定のユーザーがlログオンしているかどうかに関わらず 実行するを選択、最上位の特権で実行するチェックボックスをクリック。

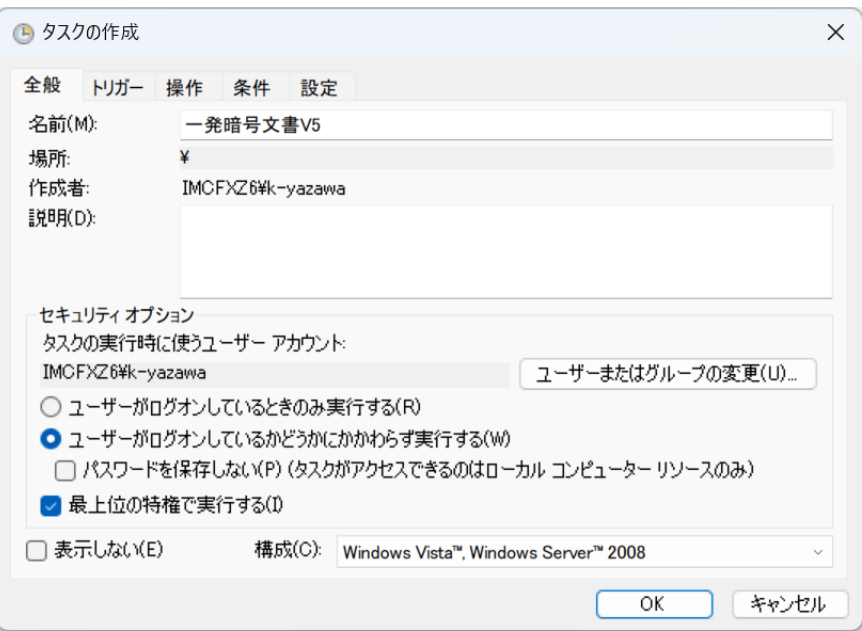

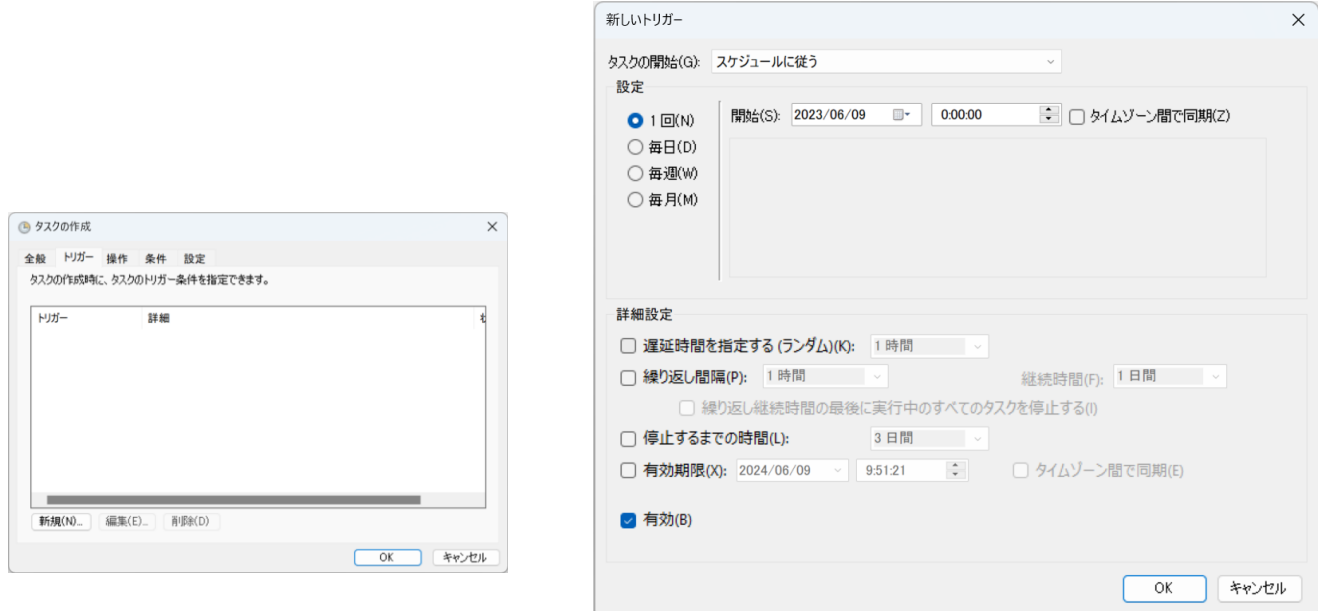

操作:新規で設定画面を呼び出し、操作にプログラムの開始を指定、設定画面でOfficePWComXを参照、コマ ンド詳細の通りに引数を指定。

以上を設定後OKをクリックでタスクが作成され指定された時間に実行されます。

スリープ状態でも実行されます。

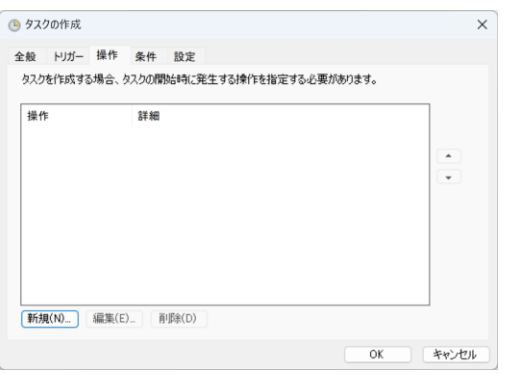

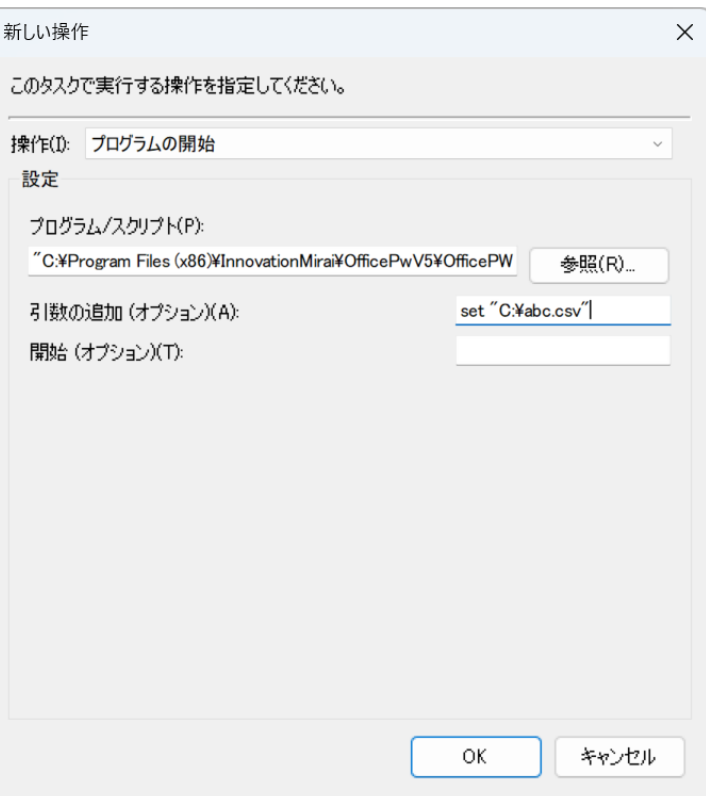

# <span id="page-53-0"></span>5.注意事項

- 登録したパスワードを忘れてしまうと、文書を開くことができなくなります。セキュリティの観点から、 入力されたパスワードはパソコン内に保存しませんので、パスワードの管理は自己責任においてお願いいたしま す。
- パスワードは短かったり、安易な文字列を登録すると、推測される可能性があります。
- Office文書ファイル(Word/Excel/PowerPoint)で、読み込みパスワード・書き込みパスワードに別のパ スワードが設定されている場合は、読み込みパスワードのみ解除されます。
- 当ソフトウェアによって文書にパスワードを登録したことにより、100%安全という保障はありません。 実際には他の方法と組み合わせるなど、安易に復元できない運用が必要となります。 利用者様自身が危機管理意識を持って運用にあたることが大切です。
- PDF文書に対するパスワード登録について、処理を行うファイルの階層 + ファイル名 (拡張子以外)があわ せて135文字以内である必要があります。深い階層にあるファイルもしくはファイル名自体が長い場合、パス ワード登録に失敗することがあります。
- パスワードの登録と解除の処理では、文書を上書き保存しています。 その際、メモリ不足やディスク領域不足などによって、保存ができない場合や、文書が壊れる場合があります。 当ソフトウェアで扱う文書は、事前に必ずバックアップを取って頂きますようお願いいたします。
- 複数のMicrosoft Officeが混在している、またはバージョンアップ、ダウングレードを行っていた場合、正しく動 作しないことがあります。

• 処理を行いたいExcelファイルに「保存時に互換性チェックを行う」設定がされている場合、「パスワード登録」 「パスワード解除 |機能を使用する際に「互換性チェック」のポップアップメッセージ (※) が表示される場合が あります。ポップアップメッセージを閉じない限り処理が停止してしまうことをご了承ください。 こちらのポップアップメッセージ表示をオフとしたい場合は、画面説明の【メインメニュー】メニュー対応表 ([→ P](#page-7-0).3)の「処理時に互換性チェックを無視」設定をご利用ください。 ※Excelで作成した文書を97-2003形式(.xls)で保存した場合に、Office 98 for Mac 〜 Microsoft Office for Mac 2011、および Windows 版の Office 97  $\sim$  Microsoft Office

2010 の範囲で互換性の問題を確認するメッセージ。

# <span id="page-54-0"></span>付録1. エラーメッセージ

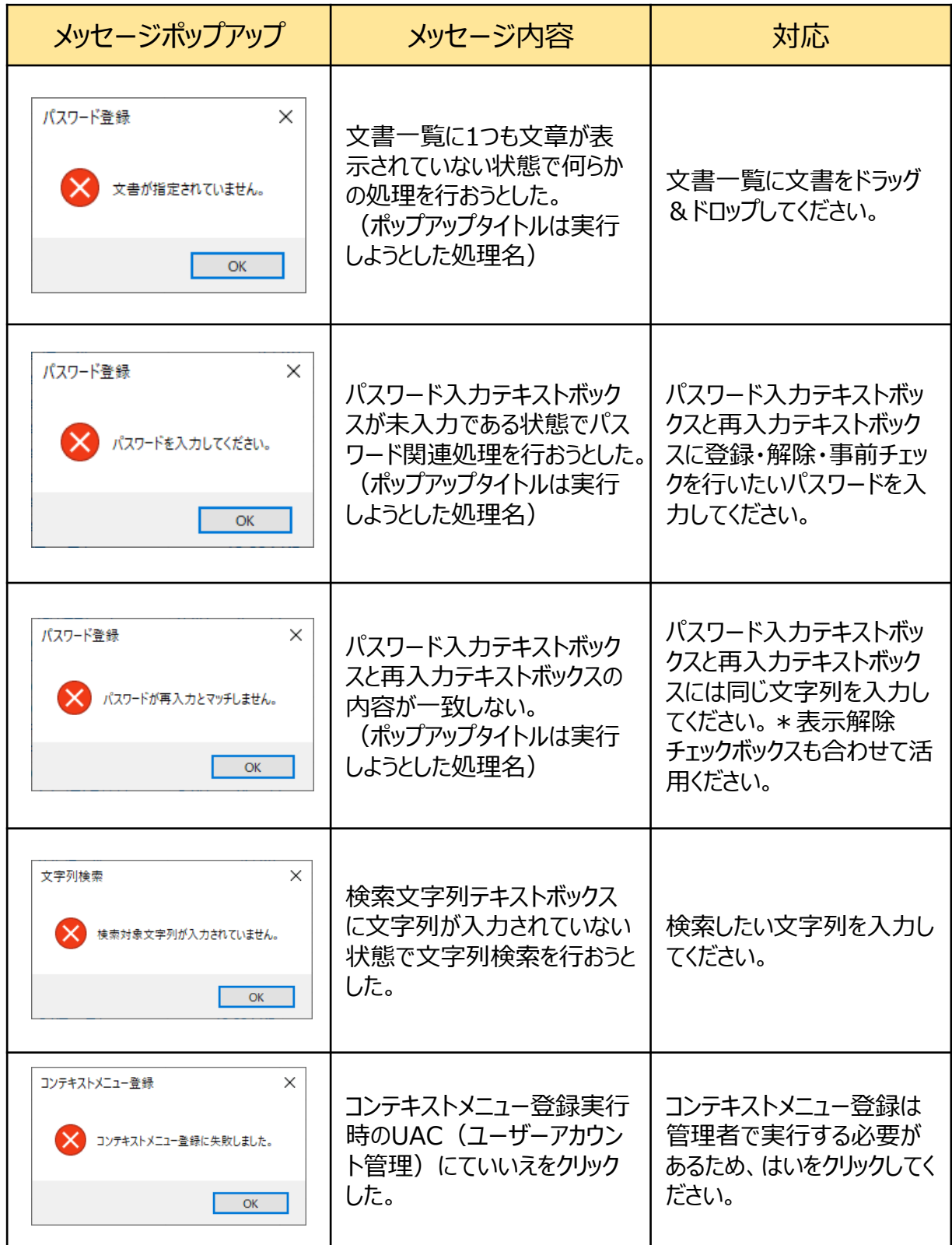

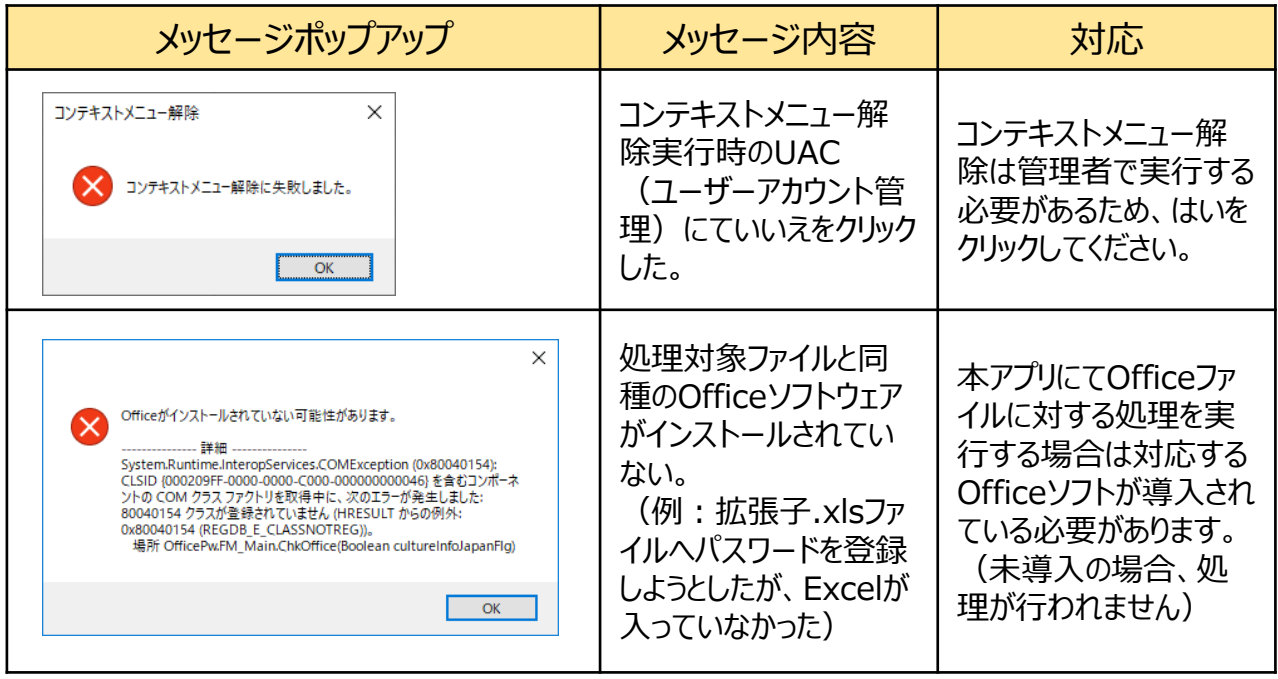